# Benutzerhandbuch

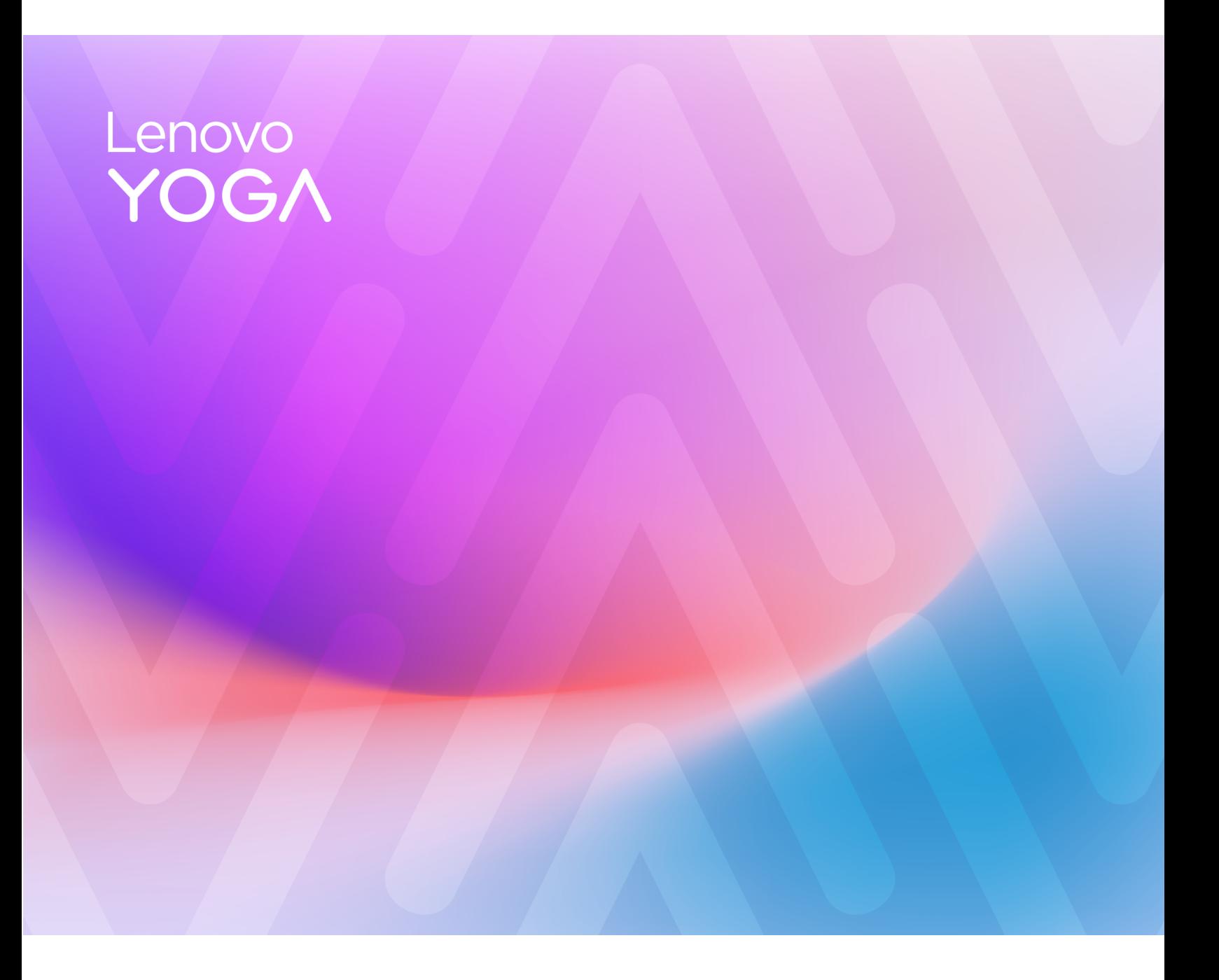

Yoga Slim 7 (14.5", 9)

#### **Wichtige Informationen**

Vor Verwendung dieser Dokumentation und des darin beschriebenen Produkts sollten Sie die folgenden Informationen lesen:

- [Allgemeine Hinweise zu Sicherheit und Kompatibilität](https://pcsupport.lenovo.com/docs/generic_notices)
- Sicherheit und Garantie
- Einrichtungsanleitung

#### **Erste Ausgabe (Mai 2024)**

#### **© Copyright Lenovo 2024.**

HINWEIS ZU EINGESCHRÄNKTEN RECHTEN (LIMITED AND RESTRICTED RIGHTS NOTICE): Werden Daten oder Software gemäß einem GSA-Vertrag (General Services Administration) ausgeliefert, unterliegt die Verwendung, Vervielfältigung oder Offenlegung den in Vertrag Nr. GS-35F-05925 festgelegten Einschränkungen.

# **Inhaltsverzeichnis**

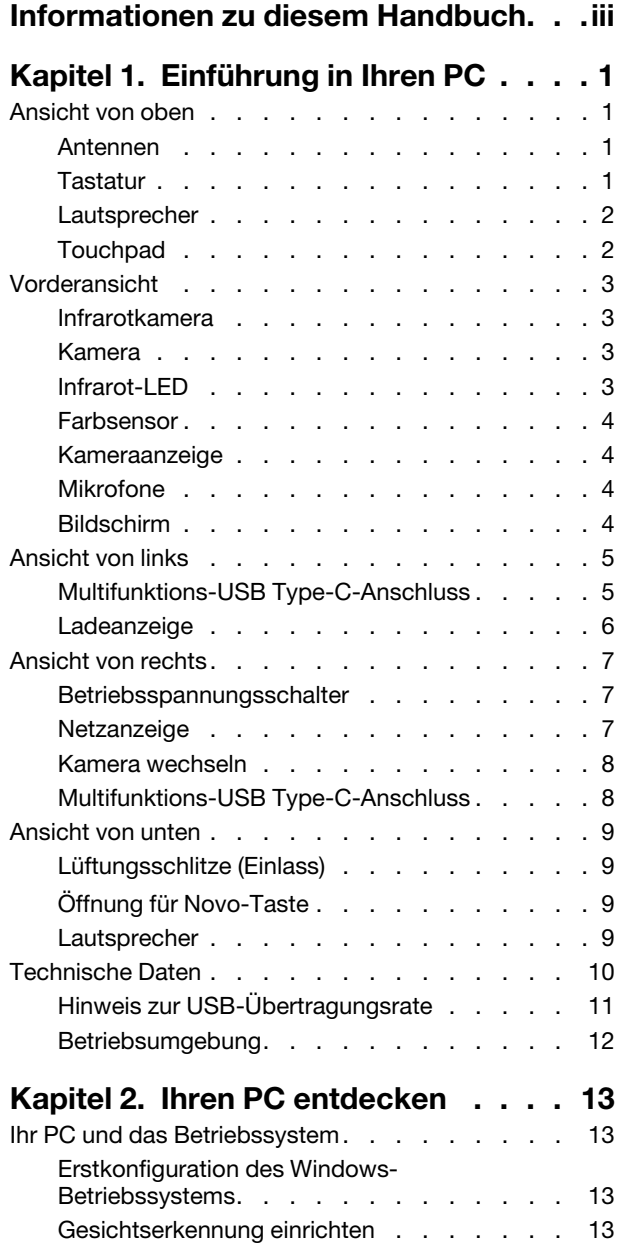

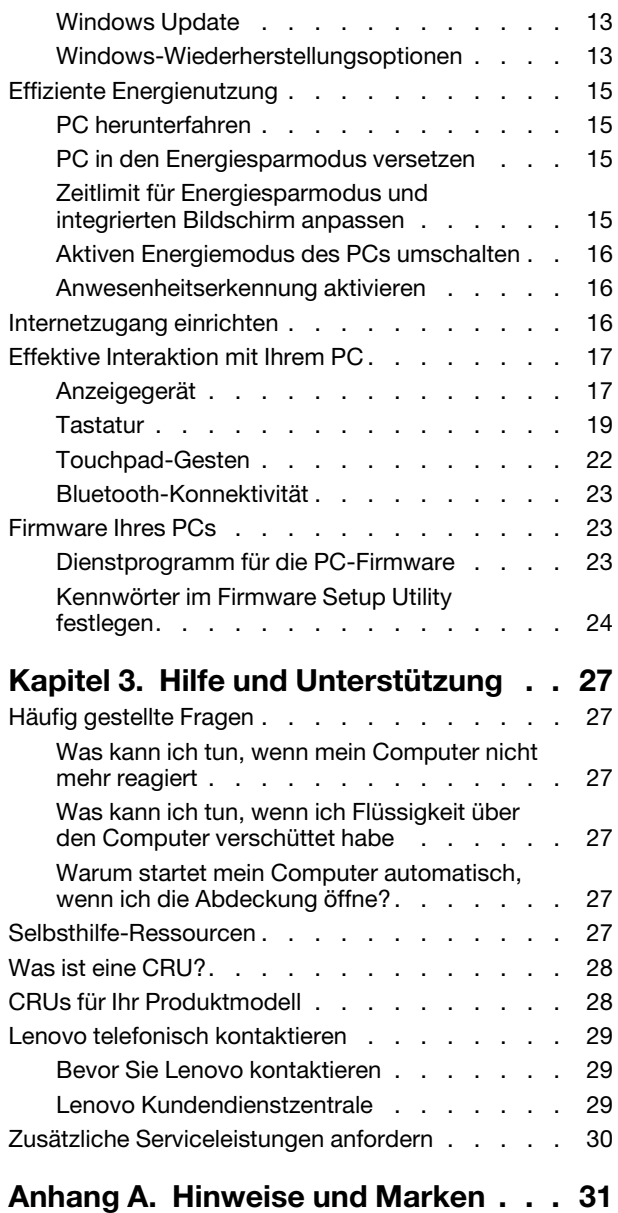

# <span id="page-4-0"></span>**Informationen zu diesem Handbuch**

• Dieses Handbuch gilt für die unten aufgeführten Lenovo Produktmodelle. Möglicherweise sieht Ihr Produktmodell etwas anders aus, als in den Abbildungen dieses Benutzerhandbuchs dargestellt.

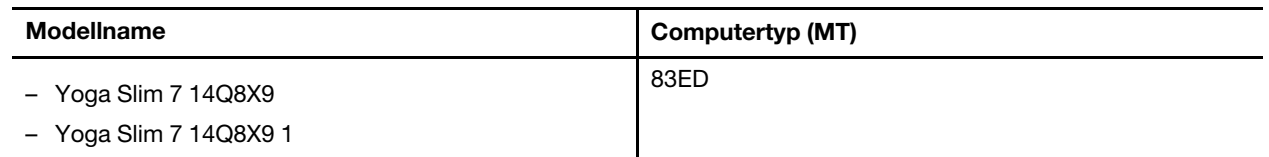

- Weitere Informationen zur Konformität finden Sie in Allgemeine Hinweise zu Sicherheit und Kompatibilität unter [https://pcsupport.lenovo.com/docs/generic\\_notices](https://pcsupport.lenovo.com/docs/generic_notices).
- Dieses Handbuch enthält möglicherweise Informationen zu Zubehör, Funktionen und Software, die nicht für alle Modelle verfügbar sind.
- Dieses Handbuch enthält Anweisungen, die auf dem Windows-Betriebssystem basieren. Diese Anweisungen gelten nicht, wenn Sie ein anderes Betriebssystem installieren und verwenden.
- Microsoft® ändert über das Windows Update regelmäßig Funktionen des Windows®-Betriebssystems. Folglich können die Anweisungen für das Betriebssystem veraltet sein. Erkundigen Sie sich in den Ressourcen von Microsoft nach den neuesten Informationen.
- Der Inhalt dieses Handbuchs kann ohne vorherige Ankündigung geändert werden. Die neueste Version finden Sie unter<https://support.lenovo.com>.

# <span id="page-6-1"></span><span id="page-6-0"></span>**Kapitel 1. Einführung in Ihren PC**

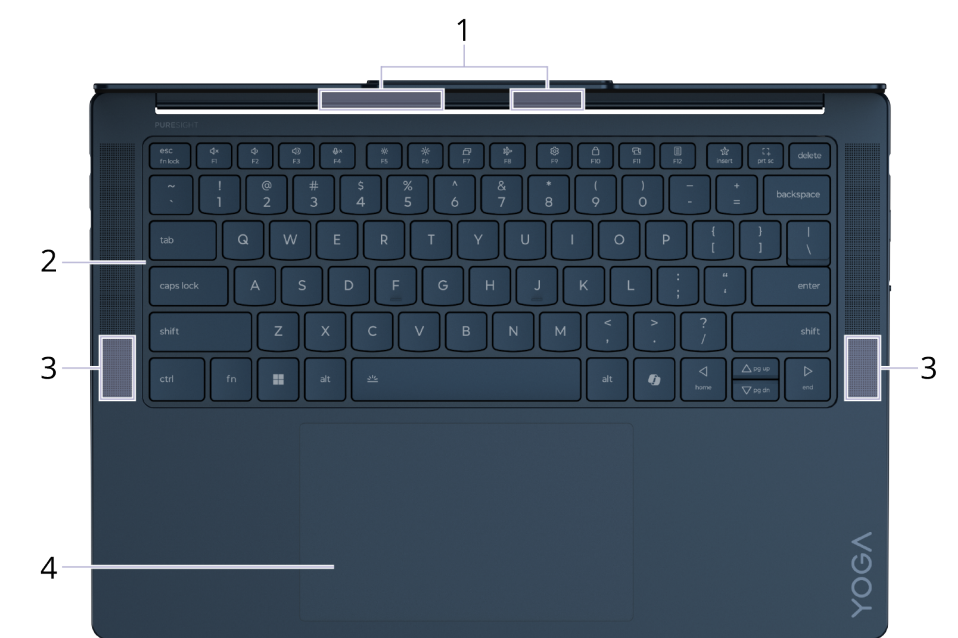

## **Ansicht von oben**

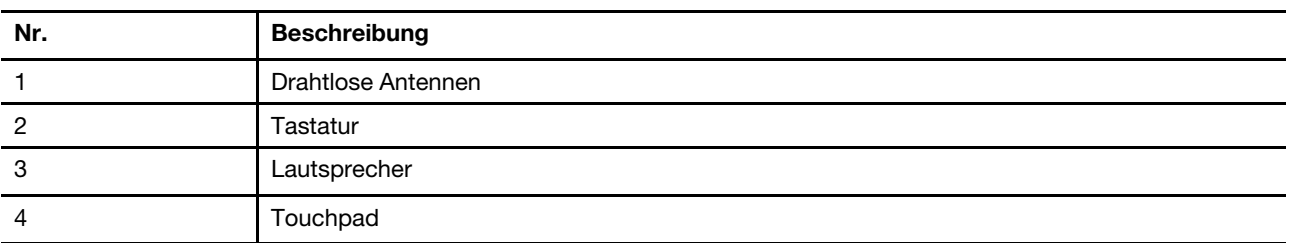

## <span id="page-6-2"></span>**Antennen**

Die Antennen senden und empfangen Funkwellen, damit Daten zwischen Ihrem PC und einer Wi-Fi-Netzeinheit oder einem Bluetooth-Gerät übertragen werden können.

**Anmerkung:** Die Antennen befinden sich innen im PC.

## <span id="page-6-3"></span>**Tastatur**

Die Tastatur ist das im PC integrierte Eingabegerät für die Eingabe von Zeichen. Außerdem enthält sie Tasten, die Ihnen bei der Interaktion mit dem PC, den Anwendungen und dem Windows-Betriebssystem zu mehr Produktivität verhelfen können.

**Anmerkung:** Die Tastaturbelegung variiert je nach Sprache und geografischem Standort. Die Tastatur Ihres PCs kann leicht von der Tastatur in den Produktabbildungen in dieser Veröffentlichung abweichen.

#### **Zugehörige Themen**

"Tastaturbefehle" auf Seite 19

## <span id="page-7-0"></span>**Lautsprecher**

Die Lautsprecher sind die in den PC eingebauten Tonausgabegeräte.

## <span id="page-7-1"></span>**Touchpad**

Das Touchpad ist die integrierte Zeigereinheit Ihres PCs. Bewegen Sie Ihren Finger auf dem Touchpad, um den Zeiger auf dem Bildschirm zu bewegen, und tippen Sie einmal oder zweimal, um ein Element auf dem Bildschirm auszuwählen oder auszuführen.

Das Touchpad unterstützt zudem Mehrfingergesten von Windows – eine praktische Alternative, um zwischen App-Fenstern und dem Desktop zu wechseln, das Suchfeld zu öffnen oder die Lautstärke anzupassen.

#### **Zugehörige Themen**

"Touchpad-Gesten" auf Seite 22

## <span id="page-8-0"></span>**Vorderansicht**

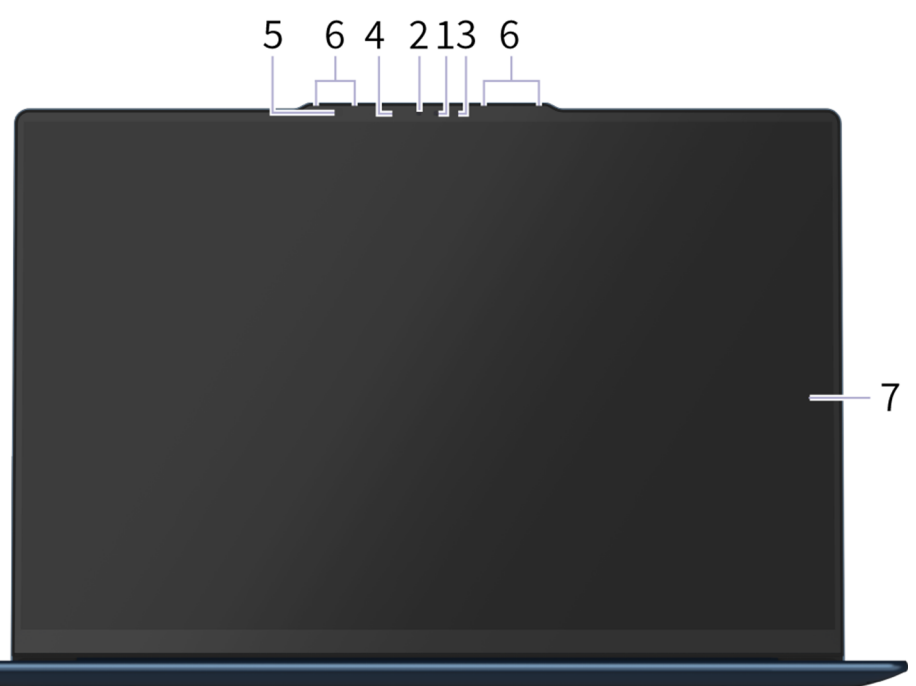

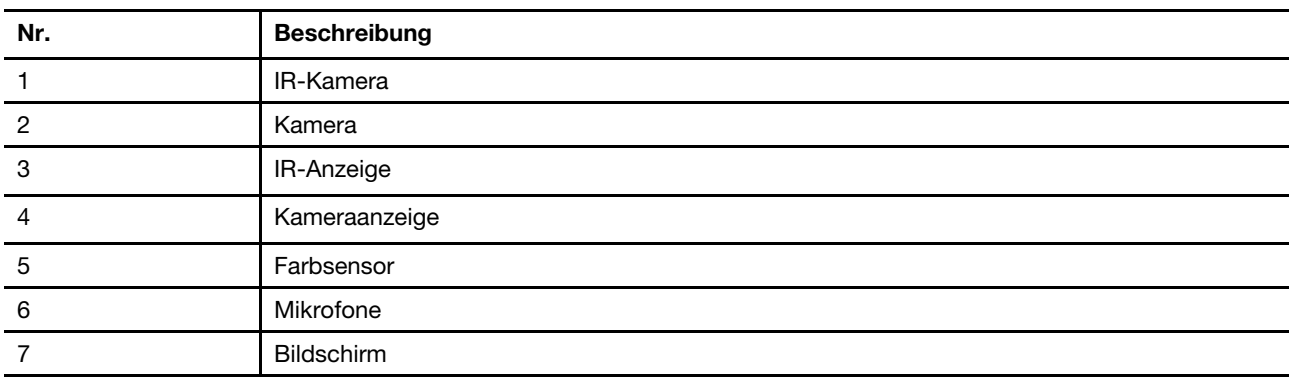

## <span id="page-8-1"></span>**Infrarotkamera**

Die Infrarotkamera empfängt Nahinfrarot-Wellen, die von einer Infrarot-LED ausgesendet und von einem menschlichen Gesicht reflektiert werden. Sie wird für die Gesichtserkennung verwendet.

## **Zugehörige Tasks**

"Gesichtserkennung einrichten" auf Seite 13

## <span id="page-8-2"></span>**Kamera**

Die integrierte Kamera nimmt sichtbares Licht auf und wandelt es in digitale Signale um. Sie wird für Videoaufnahmen und Videokonferenzen verwendet.

## <span id="page-8-3"></span>**Infrarot-LED**

Die Infrarot-LED erzeugt und sendet Nahinfrarot-Wellen, die von einer Kamera (oder einer speziellen Infrarotkamera) empfangen und zur Gesichtserkennung verwendet werden.

## <span id="page-9-0"></span>**Farbsensor**

Der Farbsensor erkennt und erfasst die Lichtintensität in der Benutzerumgebung. Die vom Sensor erfassten Daten können zur automatischen Helligkeitsanpassung des integrierten Bildschirms verwendet werden.

Der Farbsensor kann auch die RGB-Werte der Umgebungsbeleuchtung erkennen und messen. Die erfassten Daten können zur Farbanpassung für den integrierten Bildschirm verwendet werden.

#### **Zugehörige Tasks**

"Farb- und Helligkeitsanpassung aktivieren" auf Seite 17

## <span id="page-9-1"></span>**Kameraanzeige**

Das Kameralicht zeigt an, ob die Kamera aktiviert ist.

Tabelle 1. Kamera-Statusanzeige und Beschreibung

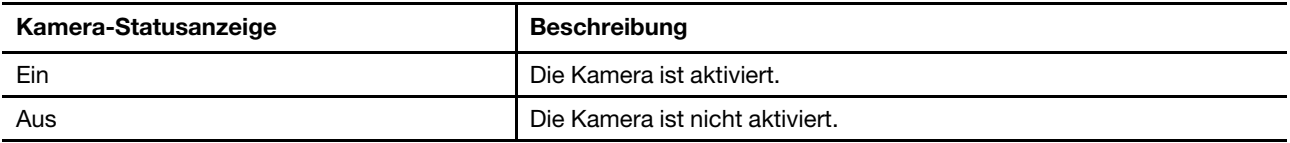

## <span id="page-9-2"></span>**Mikrofone**

Die Mikrofone sind die im PC eingebauten Toneingabegeräte. Sie erfassen Ihre Stimme und Umgebungsgeräusche und wandeln sie in digitale Form um. Mikrofone sind unverzichtbare Komponenten, wenn Sie Ihren PC für Videokonferenzen oder Sprachaufnahmen verwenden.

## <span id="page-9-3"></span>**Bildschirm**

Der Bildschirm des integrierten Displays dient zur Anzeige von Text, Grafiken und Videos.

Der Bildschirm verfügt über eine Touch-Funktion. Mit dieser können Sie intuitiv mit Ihrem PC interagieren, indem Sie die auf dem Bildschirm angezeigten Schaltflächen, Symbole und Menüelemente berühren. Bildschirme mit Touch-Funktion unterstützen auch Mehrfingergesten.

#### **Zugehörige Themen**

"Anzeigegerät" auf Seite 17

## <span id="page-10-0"></span>**Ansicht von links**

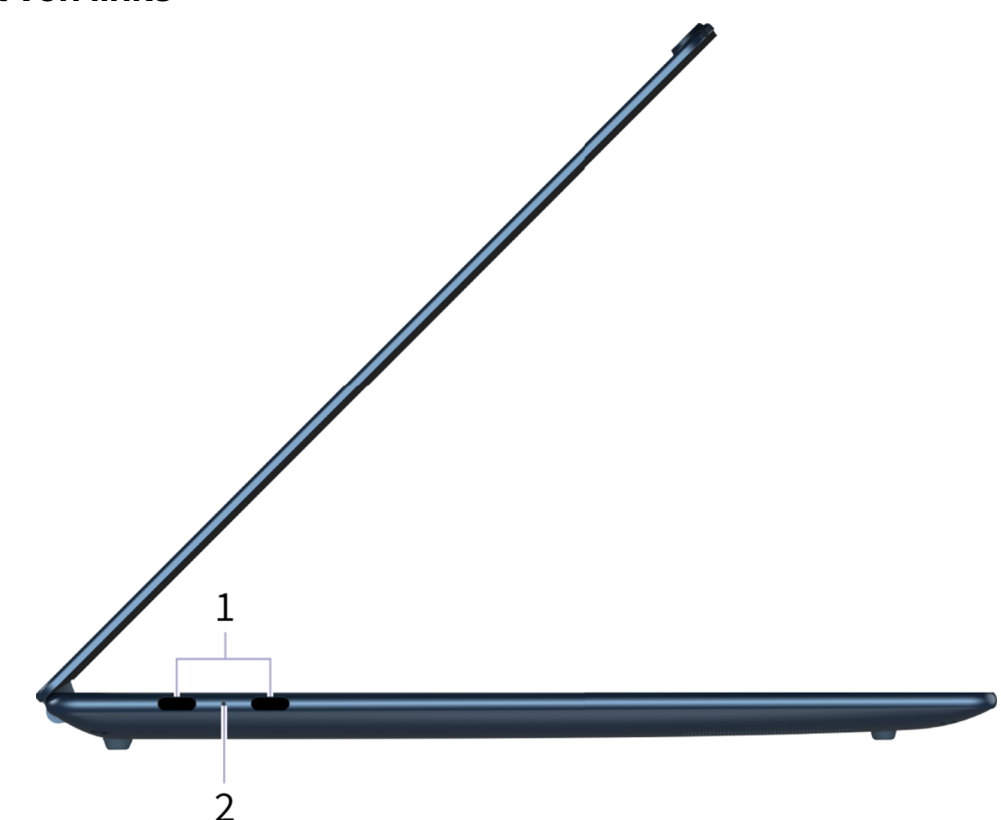

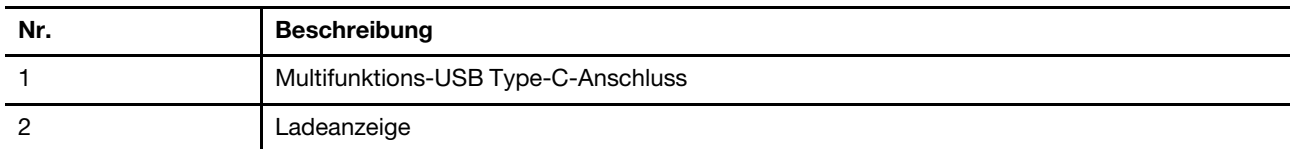

## <span id="page-10-1"></span>**Multifunktions-USB Type-C-Anschluss**

Dieser USB Type-C®-Anschluss ist der Netzteilanschluss des PCs. Verwenden Sie das mitgelieferte Netzteil und diesen Anschluss, um den PC mit Strom zu versorgen.

Wenn dieser Anschluss nicht vom mitgelieferten Netzteil verwendet wird, können auch folgende Geräte daran angeschlossen werden:

- Speicher- oder Peripheriegeräte, die der USB-Spezifikation (Universal Serial Bus) für die Datenübertragung und Geräteverbindung entsprechen
- Anzeigegeräte

**Anmerkung:** Zum Anschließen von Anzeigegeräten müssen Sie die geeigneten Kabel und Adapter (falls erforderlich) verwenden, die den Verbindungsmöglichkeiten des Anzeigegeräts entsprechen.

• Thunderbolt™- oder USB4®-fähige Andockstationen oder Geräte

#### **Zugehörige Themen**

"Externe Bildschirme anschließen" auf Seite 18

## <span id="page-11-0"></span>**Ladeanzeige**

Die Ladelampe zeigt an, ob der PC an eine Netzsteckdose angeschlossen ist. Wenn der PC an eine Netzsteckdose angeschlossen ist, zeigt die Farbe der Leuchte an, ob der Akku vollständig geladen ist (oder in Kürze vollständig geladen sein wird).

Tabelle 2. Status und Beschreibungen der Ladeanzeige

| <b>Status der Anzeige</b> | Angeschlossen? | Akkuladestand  |
|---------------------------|----------------|----------------|
| Aus                       | Nein           |                |
| Ein, gelb                 | Ja             | $1\% - 90\%$   |
| Ein, weiß                 | Ja             | $91\% - 100\%$ |

<span id="page-12-0"></span>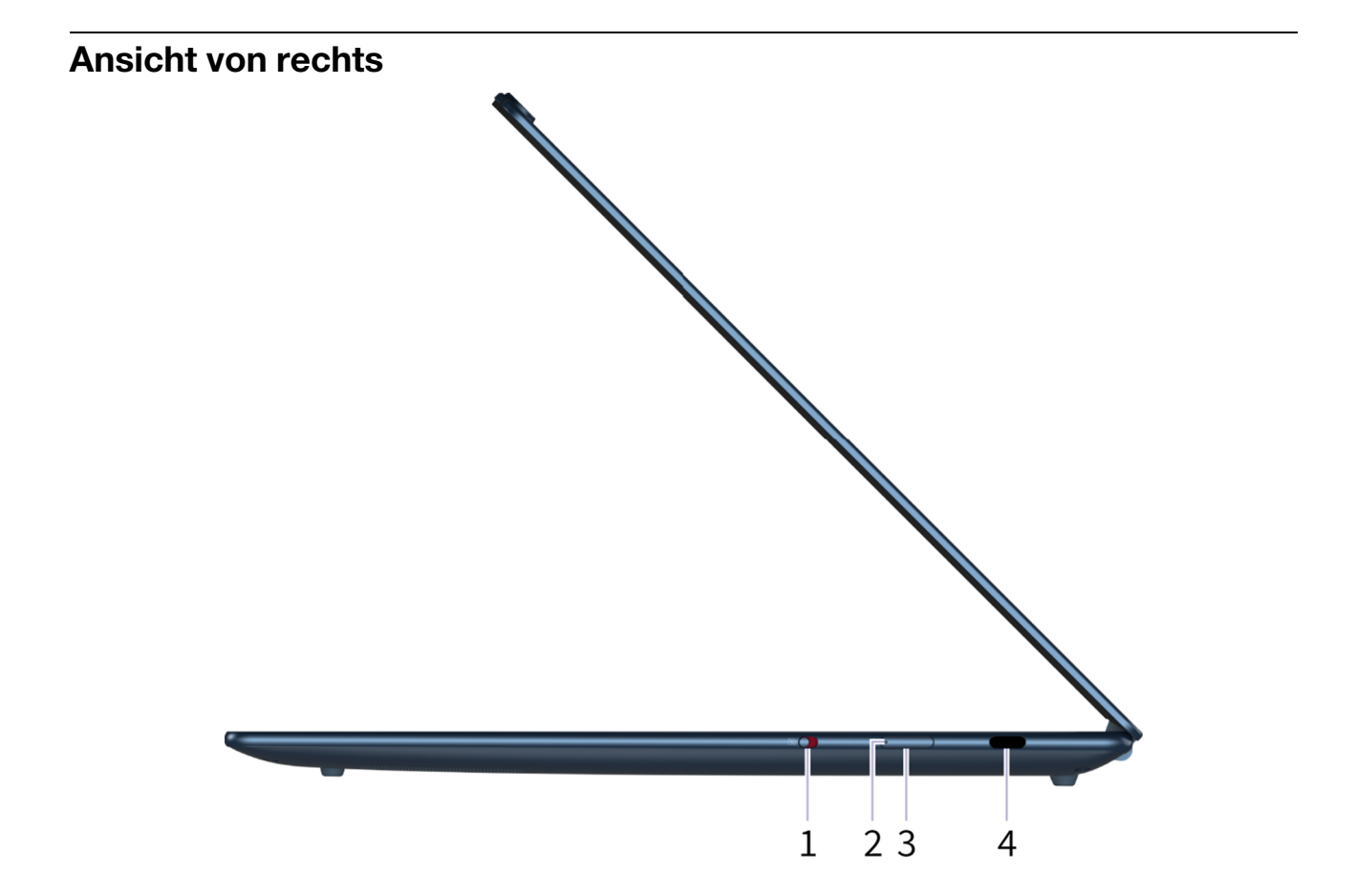

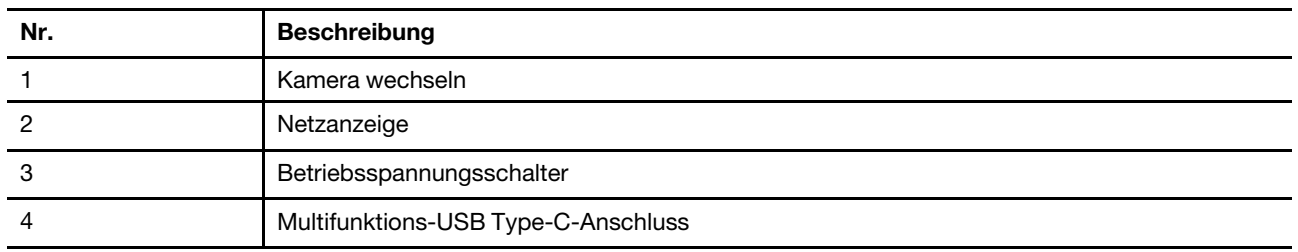

## <span id="page-12-1"></span>**Betriebsspannungsschalter**

Drücken Sie den Betriebsspannungsschalter, um Ihren PC einzuschalten.

**Anmerkung:** Standardmäßig wird ein Windows-PC durch Drücken des Betriebsspannungsschalters beim Einschalten in den Energiesparmodus versetzt.

## <span id="page-12-2"></span>**Netzanzeige**

Die Netzanzeige zeigt den aktuellen Stromversorgungszustand des PCs an: eingeschaltet, ausgeschaltet, im Energiesparmodus oder im Ruhezustand.

Wenn der PC eingeschaltet ist, kann diese Anzeige auch durch schnelles Blinken auf einen niedrigen Akkuladestand hinweisen.

Tabelle 3. Status und Beschreibung der Netzanzeige

| <b>Status der Anzeige</b> | Stromversorgungsstatus            | Akkuladestand |
|---------------------------|-----------------------------------|---------------|
| Weiß (konstant)           | Eingeschaltet                     | 21 bis 100 %  |
| Weiß (schnell blinkend)   | Eingeschaltet                     | bis 20 %      |
| Weiß (langsam blinkend)   | Im Energiesparmodus               |               |
| Aus                       | Ausgeschaltet oder im Ruhezustand |               |

## <span id="page-13-0"></span>**Kamera wechseln**

Mit diesem Kippschalter können Sie die eingebaute Kamera aktivieren oder deaktivieren.

**Anmerkung:** Dieser Schalter wurde zum Schutz der Privatsphäre entwickelt. Wenn Sie die Kamera nicht benötigen, schieben Sie den Schalter in die Aus-Position, um zu verhindern, dass andere Apps die Kamera verwenden.

## <span id="page-13-1"></span>**Multifunktions-USB Type-C-Anschluss**

Dieser USB Type-C®-Anschluss ist der Netzteilanschluss des PCs. Verwenden Sie das mitgelieferte Netzteil und diesen Anschluss, um den PC mit Strom zu versorgen.

Wenn dieser Anschluss nicht vom mitgelieferten Netzteil verwendet wird, können auch folgende Geräte daran angeschlossen werden:

- Speicher- oder Peripheriegeräte, die der USB-Spezifikation (Universal Serial Bus) für die Datenübertragung und Geräteverbindung entsprechen
- Anzeigegeräte

**Anmerkung:** Zum Anschließen von Anzeigegeräten müssen Sie die geeigneten Kabel und Adapter (falls erforderlich) verwenden, die den Verbindungsmöglichkeiten des Anzeigegeräts entsprechen.

• Thunderbolt™- oder USB4®-fähige Andockstationen oder Geräte

#### **Zugehörige Themen**

"Externe Bildschirme anschließen" auf Seite 18

# <span id="page-14-0"></span>**Ansicht von unten**  $\mathbf{1}$  $\overline{2}$ 3 3

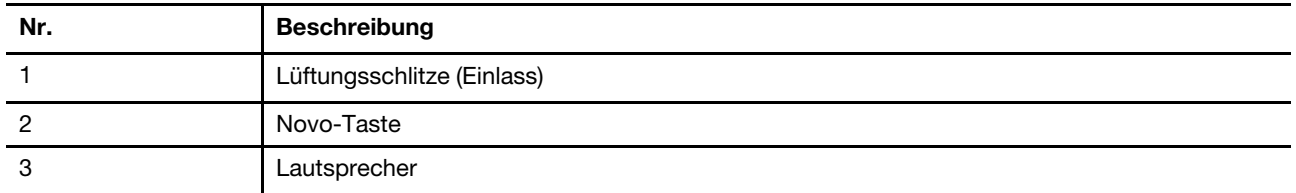

## <span id="page-14-1"></span>**Lüftungsschlitze (Einlass)**

Durch die Lüftungsschlitze wird Luft in das Innere des PCs gesaugt, um die internen Komponenten zu kühlen.

**Wichtig:** Stellen Sie den PC während des Betriebs nicht auf ein Bett, ein Sofa, einen Teppich oder eine andere weiche Oberfläche. Dabei können die Lüftungsschlitze blockiert werden und der PC kann überhitzen, wodurch die Leistung verringert wird, der PC reagiert nicht mehr oder wird sogar ausgeschaltet.

## <span id="page-14-2"></span>**Öffnung für Novo-Taste**

Wenn der PC ausgeschaltet ist, können Sie die Novo-Taste drücken, um das Menü der Novo-Taste anzuzeigen. Im Menü haben Sie folgende Auswahlmöglichkeiten:

- Firmware Setup Utility öffnen
- Auswahlmenü des Startgeräts anzeigen
- Seite mit den erweiterter Startoptionen für Windows anzeigen

**Anmerkung:** Die Novo-Taste wird im normalen PC-Betrieb nur selten verwendet. Um ein versehentliches Drücken zu verhindern, ist die Novo-Taste in einer Aussparung untergebracht. Sie können eine aufgebogene Büroklammer verwenden, um diese Taste zu drücken.

## <span id="page-14-3"></span>**Lautsprecher**

Die Lautsprecher sind die in den PC eingebauten Tonausgabegeräte.

# <span id="page-15-0"></span>**Technische Daten**

#### **Abmessungen**

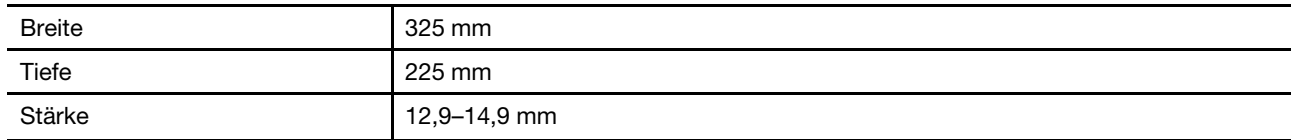

#### **Netzteil**

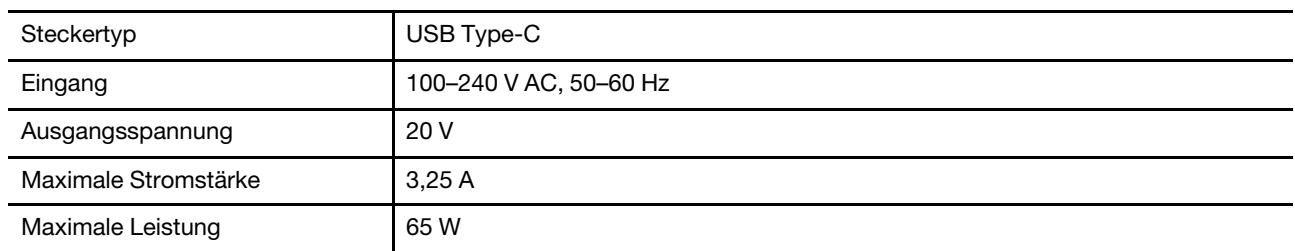

#### **Wiederaufladbarer Akku**

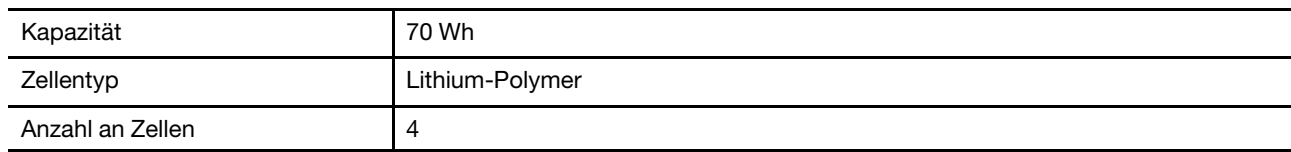

#### **Speicher**

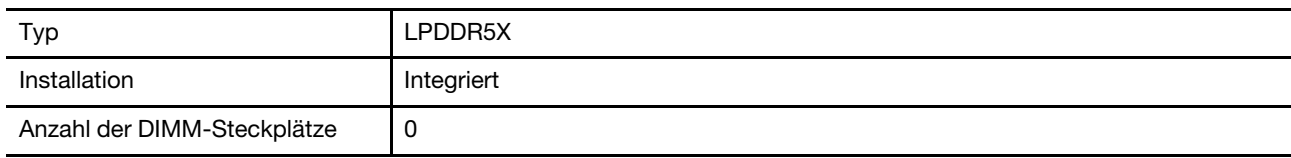

#### **Massenspeichereinheit**

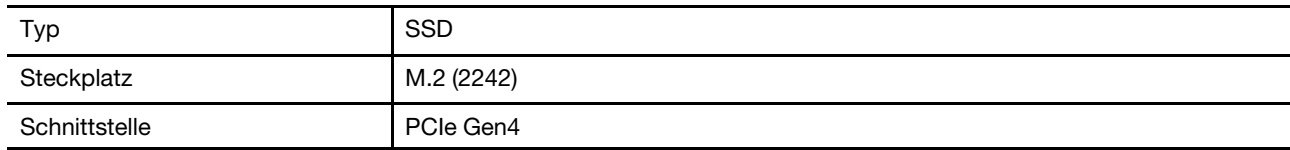

#### **Bildschirm**

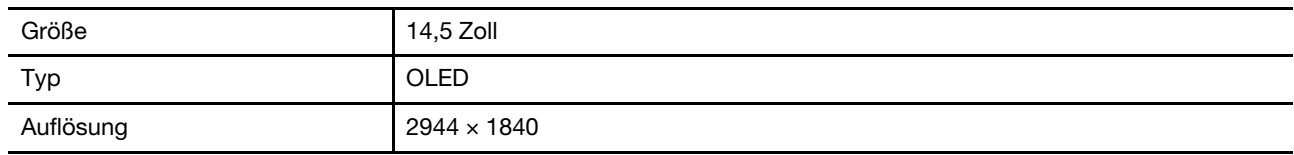

#### **Anschlüsse**

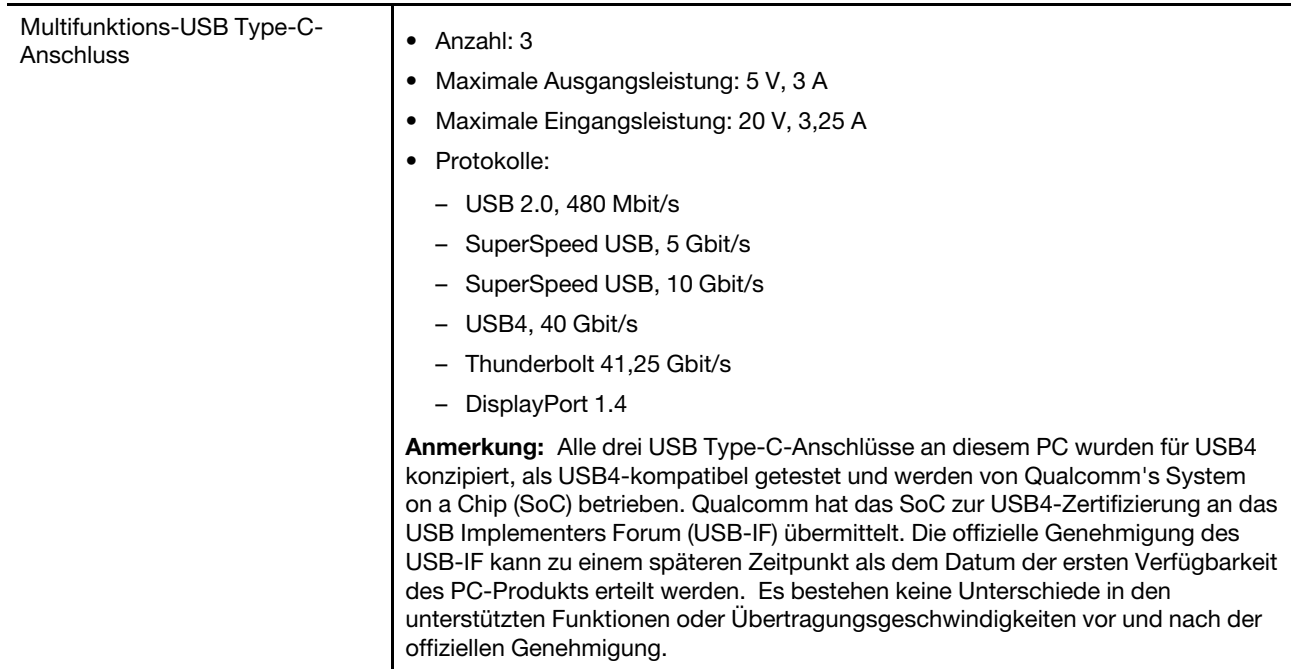

**Anmerkung:** Die Datenübertragungsgeschwindigkeiten werden in Übereinstimmung mit den geltenden technischen Daten als theoretische Maximalwerte angegeben. Die tatsächlichen Datenübertragungsgeschwindigkeiten hängen von verschiedenen Faktoren ab, u. a. die Leistung der angeschlossenen Geräte und die Qualität der verwendeten Kabel. Diese Geschwindigkeiten sind in der Regel langsamer als die angegebenen Maximalwerte.

#### **Netzwerk**

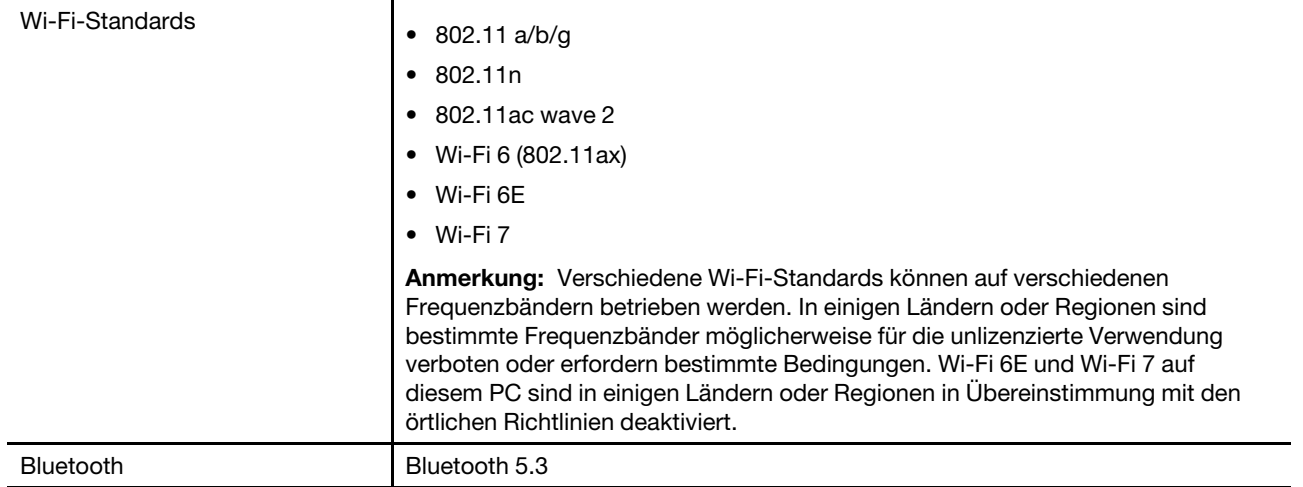

# <span id="page-16-0"></span>**Hinweis zur USB-Übertragungsrate**

Abhängig von zahlreichen Faktoren wie z. B. den Verarbeitungskapazitäten von Host und Peripheriegeräten, den Dateiattributen und anderen Faktoren im Zusammenhang mit der Systemkonfiguration und Betriebsumgebung variiert die tatsächliche Übertragungsrate über die verschiedenen USB-Anschlüsse an diesem Gerät und kann u. U. langsamer als die Datenrate sein, die unten für jedes Gerät aufgeführt ist.

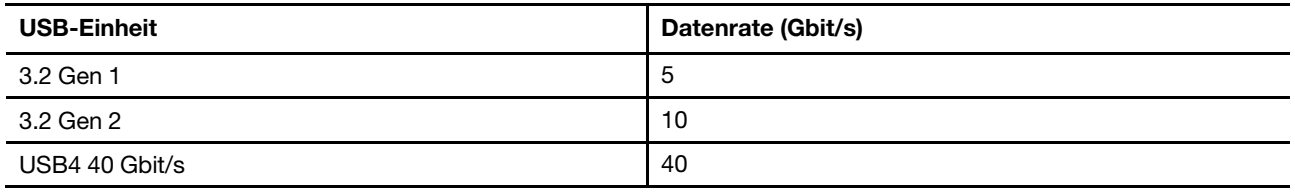

## <span id="page-17-0"></span>**Betriebsumgebung**

#### **Maximale Höhe (unter normalen Luftdruckbedingungen)**

3.048 m

#### **Temperatur**

- Bei Höhen bis zu 2.438 m
	- In Betrieb: 5 °C bis 35 °C
	- Lagerung: 5 °C bis 43 °C
- Bei Höhen über 2.438 m
	- Maximale Betriebstemperatur unter normalen Druckbedingungen: 31,3 °C

**Anmerkung:** Der Akku muss beim Laden eine Temperatur von mindestens 10 °C haben.

#### **Relative Feuchtigkeit**

- In Betrieb: 8 bis 95 % bei einer Kühlgrenztemperatur von 23 °C
- Lagerung: 5 bis 95 % bei einer Kühlgrenztemperatur von 27 °C

# <span id="page-18-1"></span><span id="page-18-0"></span>**Kapitel 2. Ihren PC entdecken**

## **Ihr PC und das Betriebssystem**

Das Betriebssystem ist die wichtigste Software, die auf einem PC installiert ist. Das Betriebssystem verwaltet die Hardwaregeräte des PCs, stellt Dienstprogramme und die Benutzeroberfläche bereit und ermöglicht die Installation von Apps, sodass ein PC für verschiedene Zwecke verwendet werden kann.

Auf Ihrem PC ist das Betriebssystem Windows 11 vorinstalliert.

## <span id="page-18-2"></span>**Erstkonfiguration des Windows-Betriebssystems**

Wenn Sie Ihren PC zum ersten Mal einschalten, führt Sie das Windows-Betriebssystem durch die Erstkonfiguration. Die wichtigsten Punkte dabei sind:

- Benutzerkonto erstellen
- Verbindung mit einem drahtlosen Netzwerk mit Internetzugang herstellen
- Sprachbezogene Einstellungen auswählen

**Anmerkung:** Wenn Sie Windows für den persönlichen Gebrauch einrichten, müssen Sie entweder ein vorhandenes Microsoft-Konto verwenden oder ein neues als Ihr Benutzerkonto erstellen. Nach der Erstkonfiguration haben Sie die Möglichkeit, zu einem lokalen Konto zu wechseln.

## <span id="page-18-3"></span>**Gesichtserkennung einrichten**

Neben textbasierten Kennwörtern unterstützt Windows 11 auch zusätzliche Benutzerauthentifizierungsverfahren für PCs mit den erforderlichen Hardwaregeräten. Bei PCs mit einer integrierten Infrarot-LED und Infrarot-Kamera können Sie die Gesichtserkennung verwenden, um sich mit Ihrem Gesicht bei Windows anzumelden.

Schritt 1. Navigieren Sie zu **Einstellungen** ➙ **Konten** ➙ **Anmeldeoptionen** ➙ **Gesichtserkennung**.

Schritt 2. Navigieren Sie zu **Einrichten** ➙ **Erste Schritte** aus und befolgen Sie die angezeigten Anweisungen, um Ihr Gesicht zu registrieren.

> **Anmerkung:** Wenn Sie sich mit einem lokalen Konto bei Windows anmelden, müssen Sie ein Kennwort für das Konto festlegen, bevor Sie die Gesichtserkennung für dieses Konto aktivieren können.

## <span id="page-18-4"></span>**Windows Update**

Manchmal empfängt Ihr PC Aktualisierungsbenachrichtigungen. Zu den Aktualisierungen können neue Funktionen, Sicherheitsaktualisierungen und neue Gerätetreiber gehören. Während sicherheitsbezogene Aktualisierungen in der Regel automatisch heruntergeladen und installiert werden, können Sie die Installation anderer verfügbarer Aktualisierungen manuell steuern.

In Windows Update können Sie verfügbare Aktualisierungen anzeigen, manuell nach Aktualisierungen suchen und Aktualisierungseinstellungen konfigurieren. Sie finden Windows Update, indem Sie zu **Einstellungen** ➙ **Windows Update** navigieren.

## <span id="page-18-5"></span>**Windows-Wiederherstellungsoptionen**

Bei der Verwendung Ihres PCs und Betriebssystems können möglicherweise Probleme auftreten. Windows bietet verschiedene Wiederherstellungsoptionen, mit denen Sie den normalen Betriebszustand

wiederherstellen können. Anhand der folgenden Tabelle können Sie entscheiden, welche Option Sie unter verschiedenen Umständen verwenden sollten.

Tabelle 4. Windows-Wiederherstellungsoptionen

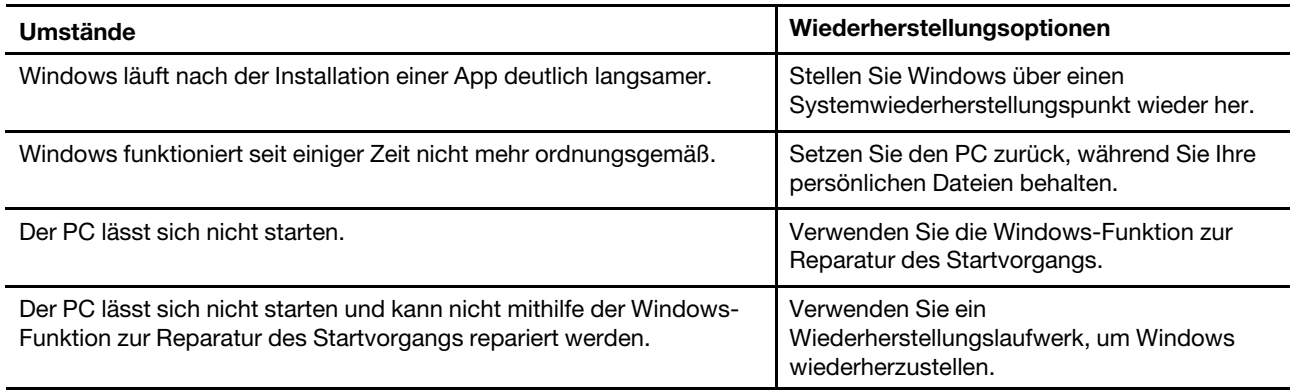

## **Windows zurücksetzen**

Beim Zurücksetzen von Windows wird das Betriebssystem neu installiert, während Ihre persönlichen Dateien erhalten bleiben. Mit diesem Neufang für das Betriebssystem kann in einigen Fällen die ursprüngliche Leistung des PCs wiederhergestellt werden.

- Schritt 1. Navigieren Sie zu **Einstellungen** ➙ **System** ➙ **Wiederherstellung**.
- Schritt 2. Wählen Sie in den Wiederherstellungsoptionen **PC zurücksetzen**. Wählen Sie bei Aufforderung entweder **Eigene Dateien beibehalten** oder **Alles entfernen** aus.
- Schritt 3. Befolgen Sie die angezeigten Anweisungen, um das Zurücksetzen abzuschließen.

#### **Ein Wiederherstellungslaufwerk erstellen**

Es ist empfehlenswert, ein Wiederherstellungslaufwerk zu erstellen, wenn Sie die Installation von Windows zum ersten Mal beendet haben. Sollte es anschließend zu einem größeren Problem kommen und Windows kann nicht gestartet werden, dann können Sie mithilfe des Wiederherstellungslaufwerks Windows auf Ihrem PC wiederherstellen.

Schritt 1. Bereiten Sie ein leeres USB-Laufwerk mit einer Speicherkapazität von mindestens 32 GB vor.

- Schritt 2. Geben Sie im Suchfeld in der Taskleiste Create a recovery drive ein und wählen Sie die gezeigte Anwendung aus.
- Schritt 3. Stellen Sie sicher, dass das Kontrollkästchen **Sichert die Systemdateien auf dem Wiederherstellungslaufwerk** aktiviert ist. Klicken Sie dann auf **Weiter**.
- Schritt 4. Schließen Sie das USB-Laufwerk nach Aufforderung an Ihren PC an, wählen Sie dann das Laufwerk und anschließend **Weiter** aus.
- Schritt 5. Wählen Sie **Erstellen** aus.

#### **Windows mit einem Wiederherstellungslaufwerk wiederherstellen**

Wenn Ihr Windows-Betriebssystem nicht gestartet wird, können Sie ein zuvor erstelltes Wiederherstellungslaufwerk verwenden, um Windows auf Ihrem PC wiederherzustellen.

- Schritt 1. Fahren Sie Ihren PC herunter.
- Schritt 2. Schließen Sie das Wiederherstellungslaufwerk an den PC an.
- Schritt 3. Drücken Sie die Novo-Taste oder die Lenovo Smart Key ☆, um das Novo-Tastenmenü zu öffnen.
- Schritt 4. Wählen Sie **Boot Menu** aus.

Schritt 5. Wählen Sie das USB-Laufwerk als Booteinheit aus. Der PC bootet in die Windows-Wiederherstellungsumgebung.

<span id="page-20-0"></span>Schritt 6. Befolgen Sie die angezeigten Anweisungen, um Windows auf Ihrem PC wiederherzustellen.

## **Effiziente Energienutzung**

Ihr PC ist ein elektronisches Gerät und erfordert daher Strom für den Betrieb. Das Windows-Betriebssystem bietet erweiterte Funktionen zur Stromverbrauchssteuerung für die Geräte Ihres PCs. Mithilfe dieser Funktionen können Sie Ihren PC energieeffizienter nutzen.

## <span id="page-20-1"></span>**PC herunterfahren**

Wenn Sie Ihren PC für eine Weile nicht mehr verwenden müssen, können Sie ihn herunterfahren.

Schritt 1. Navigieren Sie zu **Start** ➙ **Ein/Aus**.

Schritt 2. Wählen Sie **Herunterfahren** aus.

## <span id="page-20-2"></span>**PC in den Energiesparmodus versetzen**

Wenn Sie den PC nur kurzzeitig nicht verwenden müssen, können Sie ihn in den Energiesparmodus versetzen. Aus dem Energiesparmodus wechselt der PC rasch in den normalen Betrieb und Sie können Ihre Arbeit schneller wieder aufnehmen.

Schritt 1. Navigieren Sie zu **Start** ➙ **Ein/Aus**.

Schritt 2. Wählen Sie **Energie sparen** aus.

## <span id="page-20-3"></span>**Zeitlimit für Energiesparmodus und integrierten Bildschirm anpassen**

Mit dem Festlegen geeigneter Zeitlimits für den Energiesparmodus und den integrierten Bildschirm lässt sich effektiv Energie sparen. Mit dieser Funktion können der Bildschirm und andere Einheiten in den Energiesparmodus wechseln, wenn der PC für einen bestimmten Zeitraum inaktiv bleibt. Beim Windows-Betriebssystem sind die Standard-Zeitlimits aktiviert. Sie können die Einstellungen entsprechend Ihren Bedürfnissen anpassen.

Schritt 1. Navigieren Sie zu **Einstellungen** ➙ **System** ➙ **Strom & Akku** ➙ **Bildschirm-, Energiesparmodus- & Ruhezustand-Zeitlimits**.

Schritt 2. Passen Sie die Einstellungen an.

Für Notebook-PCs können Sie separate Zeitlimits für zwei Verwendungsszenarien festlegen: wenn der PC mit dem Netzstrom verbunden ist oder wenn er mit Akkustrom betrieben wird.

## **Standard-Zeitlimit für Energiesparmodus und integrierten Bildschirm anpassen**

Beim Betriebssystem Ihres PCs sind die folgenden Zeitlimits standardmäßig aktiviert. Sie können sie entsprechend Ihren Bedürfnissen anpassen.

**Anmerkung:** Mit dem Festlegen geeigneter Zeitlimits lässt sich effektiv Energie sparen. Vermeiden Sie es, zu lange Zeitlimits festzulegen, da die Stromsparfunktion dadurch effektiv deaktiviert wäre.

| <b>Stromsparaktion</b> | Stromversorgungsstatus | <b>Zeitlimit</b> |
|------------------------|------------------------|------------------|
| Bildschirm ausschalten | Angeschlossen          | 5 Minuten        |
|                        | Akkustrom              | 3 Minuten        |

Tabelle 5. Standard-Zeitlimits

Tabelle 5. Standard-Zeitlimits (Forts.)

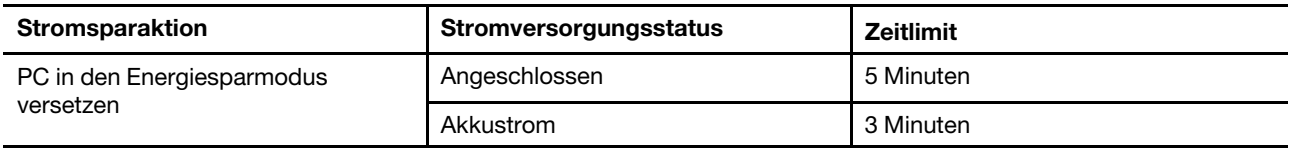

**Anmerkung:** Um Ihren PC aus dem Energiesparmodus zu wecken, drücken Sie den Netzschalter oder eine beliebige Taste auf der Tastatur.

## <span id="page-21-0"></span>**Aktiven Energiemodus des PCs umschalten**

Das Windows-Betriebssystem bietet drei voreingestellte Energiemodi für eine einfache Stromverbrauchsverwaltung des PCs. Sie können den aktiven Energiemodus des PCs entsprechend Ihren Vorlieben für die Verwendung des PCs auswählen.

Schritt 1. Navigieren Sie zu **Einstellungen** ➙ **System** ➙ **Strom & Akku**.

Schritt 2. Wählen Sie unter **Energiemodus** einen Energiemodus aus, der am besten zu Ihrem aktuellen PC-Nutzungsschema passt.

Wenn der PC mit dem Netzstrom verbunden ist und Sie eine optimale Leistung wünschen, wählen Sie **Beste Leistung** aus. Wenn Ihr PC mit Akkustrom betrieben wird und Sie ihn möglichst lange verwenden möchten, wählen Sie die Option **Beste Energieeffizienz** aus.

**Anmerkung:** Sie können auch die Tastenkombination fn + Q verwenden, um den aktiven Energiemodus schnell und einfach zu wechseln.

## <span id="page-21-1"></span>**Anwesenheitserkennung aktivieren**

Bei PCs mit der notwendigen Hardware können Sie die Anwesenheitserkennung des Windows-Betriebssystems aktivieren. Mit dieser Funktion kann der Bildschirm automatisch ausgeschaltet werden, wenn Sie sich vom PC entfernen.

Schritt 1. Navigieren Sie zu **Einstellungen** ➙ **System** ➙ **Strom & Akku**.

Schritt 2. Wählen Sie **Bildschirm-, Energiesparmodus- & Ruhezustand-Zeitlimits** aus und schalten Sie dann **Meinen Bildschirm beim Verlassen ausschalten** und **Mein Gerät beim Annähern reaktivieren** ein.

**Anmerkung:** Sie können den Abstandswert anpassen, den der PC zur Bestimmung Ihrer Anwesenheit verwendet, und auch die Verzögerung festlegen, mit der der Bildschirm ausgeschaltet wird.

## <span id="page-21-2"></span>**Internetzugang einrichten**

Zu Hause oder im Büro haben Sie normalerweise über ein Wi-Fi-fähiges Netzwerk Zugriff auf das Internet. Sie können die Verbindung mit einem solchen Netzwerk herstellen, um auf das Internet zuzugreifen. Das Windows-Betriebssystem stellt Dienstprogramme zur Verfügung, die das Suchen von, Verbinden mit und Verwalten von drahtlosen Netzen in Ihrer Reichweite unterstützen.

- Schritt 1. Wählen Sie die Symbole für Netzwerk, Sound oder Akku ( ) rechts in der Taskleiste aus, um die Schnelleinstellungen zu öffnen.
- Schritt 2. Wählen Sie im Fenster für Schnelleinstellungen das Symbol > neben dem Netzwerksymbol aus. Anschließend sollten drahtlose Netzwerke in Reichweite angezeigt werden.
- Schritt 3. Wählen Sie das Netzwerk aus, mit dem Sie eine Verbindung herstellen möchten, und wählen Sie **Verbinden** aus.

<span id="page-22-0"></span>Schritt 4. Geben Sie bei Aufforderung den Netzwerksicherheitsschlüssel ein.

## **Effektive Interaktion mit Ihrem PC**

Sie interagieren über die Ein- und Ausgabegeräte mit Ihrem PC. Sie verbringen viel Zeit mit der Betrachtung des Bildschirms, auf dem die Benutzeroberfläche und Inhalte angezeigt werden. Die Lautsprecher geben Ton aus, sodass Sie Musik oder Sprachaufzeichnungen hören können. Sie tippen mit der Tastatur und navigieren mit dem Touchpad. Mithilfe der integrierten Kamera und des Mikrofons können Sie an Webkonferenzen teilnehmen.

Zusätzlich zu den integrierten Geräten können Sie externe Geräte mit und ohne Kabel anschließen, um die Interaktion mit Ihrem PC zu verbessern.

## <span id="page-22-1"></span>**Anzeigegerät**

Der integrierte Bildschirm ist das primäre optische Ausgabegerät Ihres PCs. Ihr PC verfügt über drei USB Type-C-Anschlüsse, die alle eine optische Ausgabe unterstützen. Sie können bis zu drei externe Anzeigegeräte an Ihren PC anschließen, um Ihre Produktivität zu verbessern.

Der integrierte Bildschirm Ihres PCs verfügt über eine Touch-Funktion. Sie können direkt auf den Bildschirm tippen und wischen. Sie können auch Multi-Touch-Gesten auf dem Bildschirm verwenden, um innerhalb von Windows effizienter zu navigieren.

## **Touchscreen-Gesten**

Der integrierte Bildschirm Ihres PCs verfügt über eine Touch-Funktion. Sie können auf dem Bildschirm tippen oder wischen, um mit Ihrem PC zu interagieren. Darüber hinaus unterstützt das Windows-Betriebssystem auch Mehrfingergesten auf dem Touchscreen, mit denen Sie noch effizienter mit dem Betriebssystem interagieren können.

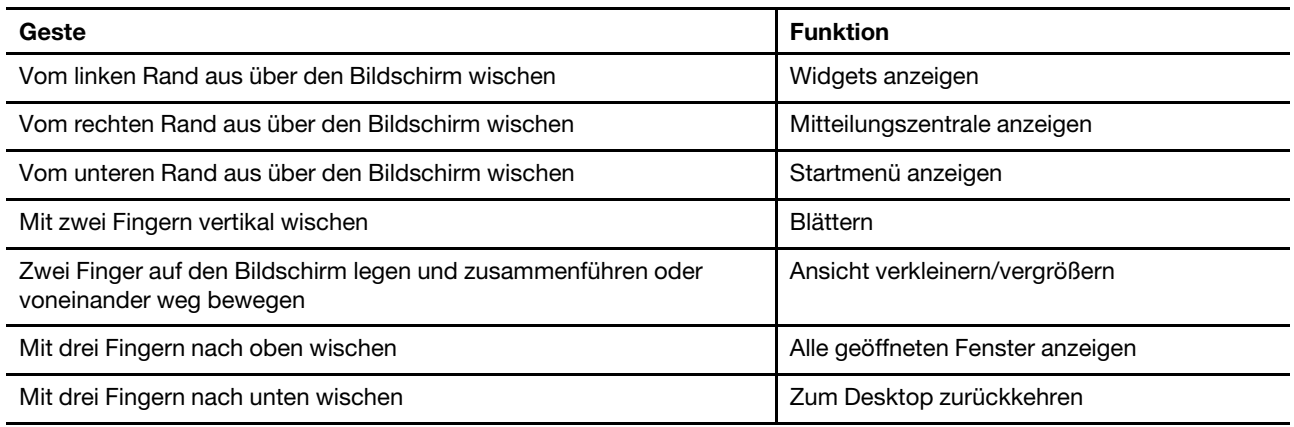

Tabelle 6. Touchscreen-Gesten

## **Farb- und Helligkeitsanpassung aktivieren**

Bei PCs mit Farbsensor können Sie die Farb- und Helligkeitsanpassung im Windows-Betriebssystem aktivieren, damit Farbe und Helligkeit an die Umgebungslichtbedingungen angepasst werden.

- Schritt 1. Navigieren Sie zu **Einstellungen** ➙ **System** ➙ **Anzeige**.
- Schritt 2. Aktivieren Sie unter **Helligkeit** den Schalter für die Helligkeitsanpassung.
- Schritt 3. Aktivieren Sie unter **Farbanpassung** den Umschalter für die Farbanpassung.

## **Anpassbare Bildschirmwiederholfrequenz**

Ihre Augen bemerken es nicht, aber die Anzeige des Computerbildschirms wird ständig aktualisiert. Die Bildschirmwiederholfrequenz bezieht sich auf die Anzahl der Bildschirmaktualisierungen pro Sekunde und wird in Hertz (Hz) gemessen.

Eine Bildschirmwiederholfrequenz von 60 Hz ist für die meisten Situationen geeignet und energieeffizient. Beim Betrachten von Videos oder Gaming sorgt eine höhere Bildschirmwiederholfrequenz jedoch in der Regel für ein flüssigeres Bilderlebnis.

Die Anzeigen einiger Lenovo Computer unterstützen zwei Bildschirmwiederholfrequenzen. Bei solchen Computern können Sie manuell die höhere oder niedrigere Bildschirmwiederholfrequenz auswählen. Bei Windows-Betriebssystemen finden Sie die manuellen Einstellungen in der Regel unter **Einstellungen** ➙ **System** ➙ **Anzeige**. Sie können auch die Tastenkombination Fn + R verwenden, um zwischen den zwei Bildschirmwiederholfrequenzen zu wechseln.

**Anmerkung:** Nicht alle Anzeigen unterstützen zwei Bildschirmwiederholfrequenzen. Wenn Sie keine Einstellungen zum Ändern der Bildschirmwiederholfrequenz finden, ist die Bildschirmwiederholfrequenz der Anzeige möglicherweise festgelegt oder kann nicht manuell geändert werden.

## **Nachtmodus einschalten**

Der Nachtmodus ist eine Windows-Funktion, die Sie ein- und ausschalten können. Wenn sie eingeschaltet ist, zeigt Ihr Bildschirm wärmere Farben an und reduziert die ausgegebene Menge an blauem Licht. Durch Aktivieren des Nachtmodus können Sie die Ermüdung und Belastung Ihrer Augen verringern.

Schritt 1. Klicken Sie im Windows-Infobereich auf das Benachrichtigungssymbol.

Schritt 2. Klicken Sie auf das Symbol für den **Nachtmodus**, um ihn ein- oder auszuschalten.

**Anmerkung:** Klicken Sie auf **Erweitern**, wenn Sie das Symbol für die Nachtbeleuchtung nicht finden können.

Weitere Hinweise, mit deren Hilfe Sie die Ermüdung und Belastung Ihrer Augen verringern können, finden Sie unter<https://www.lenovo.com/us/en/compliance/visual-fatigue>.

#### **Farbtemperatur anpassen**

Wenn in Windows 11 der Nachtmodus eingeschaltet ist, können Sie die Farbtemperatur des Bildschirms anpassen.

Schritt 1. Wählen Sie **Start** ➙ **Einstellungen** aus.

Schritt 2. Wählen Sie **System** ➙ **Anzeige** ➙ **Einstellungen für den Nachtmodus** aus.

Schritt 3. Bewegen Sie den Schieberegler, um die Farbtemperatur anzupassen.

**Anmerkung:** Ausgewählte Lenovo Computer sind für die niedrige Abgabe von blauem Licht zertifiziert. Diese Computer werden mit eingeschaltetem Nachtmodus und einem Farbtemperaturwert von 48 oder höher getestet.

## **Externe Bildschirme anschließen**

Sie können einen, zwei oder alle drei USB Type-C-Anschlüsse an Ihrem PC verwenden, um externe Anzeigegeräte anzuschließen. Je nach Verbindungsmöglichkeit des Anzeigegeräts stehen Ihnen mehrere Optionen zum Anschließen des Geräts zur Verfügung.

#### **Direkte Verbindung**

Wenn das externe Anzeigegerät über einen USB Type-C-Anschluss verfügt, der Thunderbolt-fähig ist oder den DisplayPort™ Alt Mode unterstützt, können Sie es über ein doppelseitiges USB Type-C-Kabel mit einem der USB Type-C-Anschlüsse an Ihrem PC verbinden.

#### **Verbindung über einen Adapter**

Wenn der Bildschirm über einen DisplayPort- oder HDMI-Anschluss verfügt, können Sie ihn über einen Adapter mit Ihrem PC verbinden. Der Adapter verfügt über einen USB Type-C-Anschluss (Stecker) an einem Ende und einen DisplayPort- oder HDMI-Anschluss (Buchse) am anderen Ende. Schließen Sie den Adapter an den PC und dann den Bildschirm an den Adapter an.

#### **Verbindung über eine Andockstation**

Mit einer USB4- oder Thunderbolt-zertifizierten Andockstation können Sie die Verbindungsmöglichkeiten Ihres PCs erweitern. Verwenden Sie ein doppelseitiges USB Type-C-Kabel, um den PC mit dem ausgehenden USB Type-C-Anschluss an der Andockstation zu verbinden. Sie können den Bildschirm anschließend an den DisplayPort- oder HDMI-Anschluss an der Andockstation anschließen.

## <span id="page-24-0"></span>**Tastatur**

## **Tastaturbefehle**

Eine Lenovo Tastatur bietet in der Regel die folgenden Tasten für Tastaturbefehle, mit denen Sie schnell auf Apps zugreifen oder Einstellungen anpassen können.

- Funktionstasten (F1–F12)
- Hotkeys
- Tastenkombinationen mit der fn-Taste
- Tastenkombinationen mit der Windows-Logo-Taste
- Die Copilot-Taste

#### **Hotkeys**

Mithilfe von Hotkeys können Sie schnell auf häufig verwendete Einstellungen und Apps zugreifen. Sie befinden sich in der oberen Reihe der Tastatur und belegen normalerweise dieselben Tasten wie Funktionstasten (F1–F12) und andere Tasten. Die Funktion jedes Hotkeys wird durch das aufgedruckte Symbol auf der Taste gekennzeichnet.

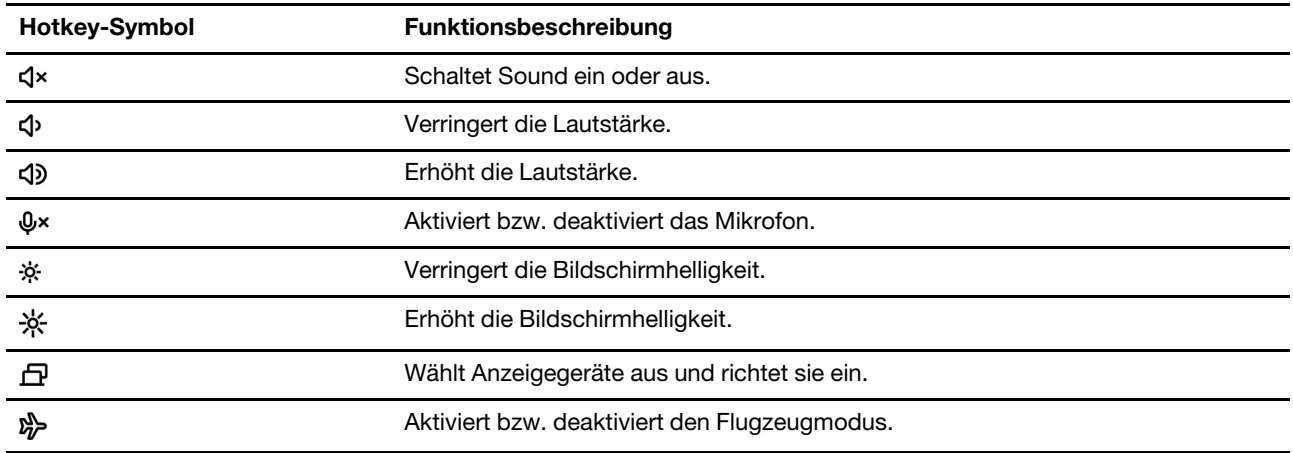

Tabelle 7. Hotkey-Funktionen

Tabelle 7. Hotkey-Funktionen (Forts.)

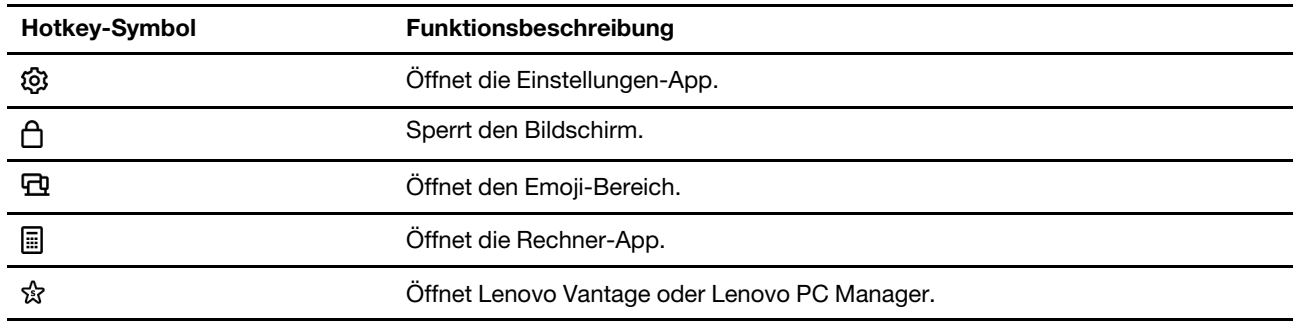

**Anmerkung:** Zur Verwendung der Funktionstasten müssen Sie die fn-Taste gedrückt halten und die entsprechenden Hotkey drücken. Wenn Sie die Funktionstasten regelmäßig verwenden müssen, können Sie fn lock aktivieren, um die Funktionstasten als Hauptfunktion dieser Tasten mit Doppelfunktion festzulegen.

#### **Der FnLock-Schalter**

FnLock ist ein elektronischer Schalter, der die Verwendung von Hotkey-Funktionen beeinflusst. Um ihn einoder auszuschalten, drücken Sie die Tastenkombination Fn + Esc.

**Anmerkung:** Die Esc-Taste befindet sich auf der Tastatur oben links. Sie verfügt über eine LED, die auf den Status des FnLock-Schalters hinweist.

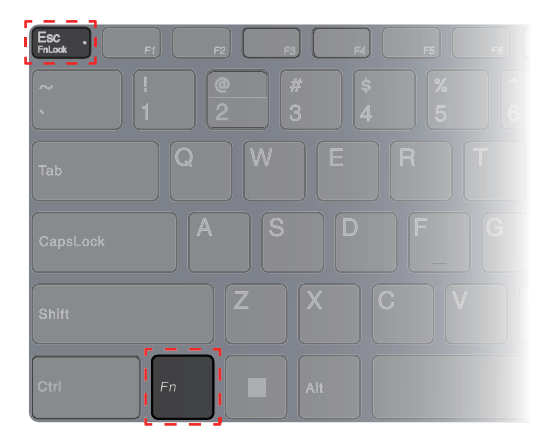

Abbildung 1. Positionen der FnLock-Taste und der Fn-Taste

Die oberste Reihe einer Lenovo Tastatur enthält in der Regel Hotkeys. Diese Hotkeys belegen dieselben Tasten wie die Funktionstasten (F1–F12) und andere Tasten. Bei diesen Tasten mit Doppelfunktion sind die Symbole oder Zeichen der primären Tastenfunktion oben auf der Taste und die Symbole und Zeichen der sekundären Tastenfunktion darunter gedruckt.

- A: ein Symbol oder Zeichen, das auf die primäre Funktion hinweist
- B: ein Symbol oder Zeichen, das auf die sekundäre Funktion hinweist

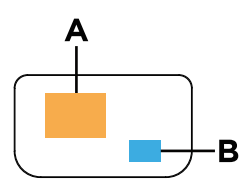

Abbildung 2. Das Layout einer Taste mit zwei Funktionen

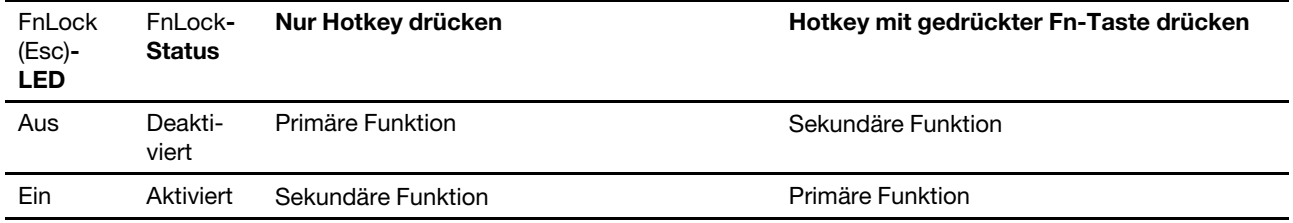

Tabelle 8. **FnLock** und Tasten mit Doppelfunktion

#### **Tastenkombinationen mit der fn-Taste**

Die fn-Taste kann in Kombination mit bestimmten Tasten verwendet werden, um die Geräteeinstellungen anzupassen oder zusätzliche Funktionen zu aktivieren.

| <b>Tastenkombination</b> | <b>Funktion</b>                                                            |
|--------------------------|----------------------------------------------------------------------------|
| $fn + Q$                 | Schaltet den aktiven Energiemodus des PCs um                               |
| $fn + R$                 | Schaltet die Bildschirmwiederholfrequenzen des integrierten Bildschirms um |
| $fn + M$                 | Aktiviert bzw. deaktiviert das Touchpad                                    |
| $fn + N$                 | Zeigt Tastengeräteinformationen an                                         |
| $fn + Leerzeichen$       | Passt die Tastatur-Hintergrundbeleuchtung an                               |
| $fn + B$                 | <b>Break</b>                                                               |
| $fn + P$                 | Pause                                                                      |
| $fn + S$                 | SysRq                                                                      |
| $fn + K$                 | ScrLk                                                                      |
| $fn + l$                 | Insert                                                                     |
| $fn + T$                 | PrtScr                                                                     |
| $fn + Pfeil$ nach links  | Home                                                                       |
| $fn + Pfeil$ nach rechts | End                                                                        |
| $fn + Pfeil$ nach oben   | PgUp                                                                       |
| $fn + Pfeil$ nach unten  | PgDn                                                                       |

Tabelle 9. fn-basierte Tastenkombinationen

#### **Tastenkombinationen mit der Windows-Logo-Taste**

Die Windows-Logo-Taste befindet sich links unten auf der Tastatur. Sie kann alleine oder in Kombination mit bestimmten Tasten verwendet werden, um schnell bestimmte Einstellungen zu ändern und auf Dienstprogramme des Windows-Betriebssystems zuzugreifen. In der folgenden Tabelle sind häufig verwendete Tastenkombinationen aufgeführt. Eine vollständige Liste aller Tastenkombinationen mit Windows-Logo-Taste finden Sie in der Microsoft-Onlinedokumentation.

| Taste oder<br><b>Tastenkombination</b> | <b>Funktion</b>                               |
|----------------------------------------|-----------------------------------------------|
| Windows-Logo-Taste                     | Offnet oder schließt das Startmenü            |
| + A                                    | Öffnet oder schließt die Schnelleinstellungen |
| $+ D$                                  | Zum Desktop zurückkehren                      |

Tabelle 10. Tastenkombinationen mit Windows-Logo-Taste

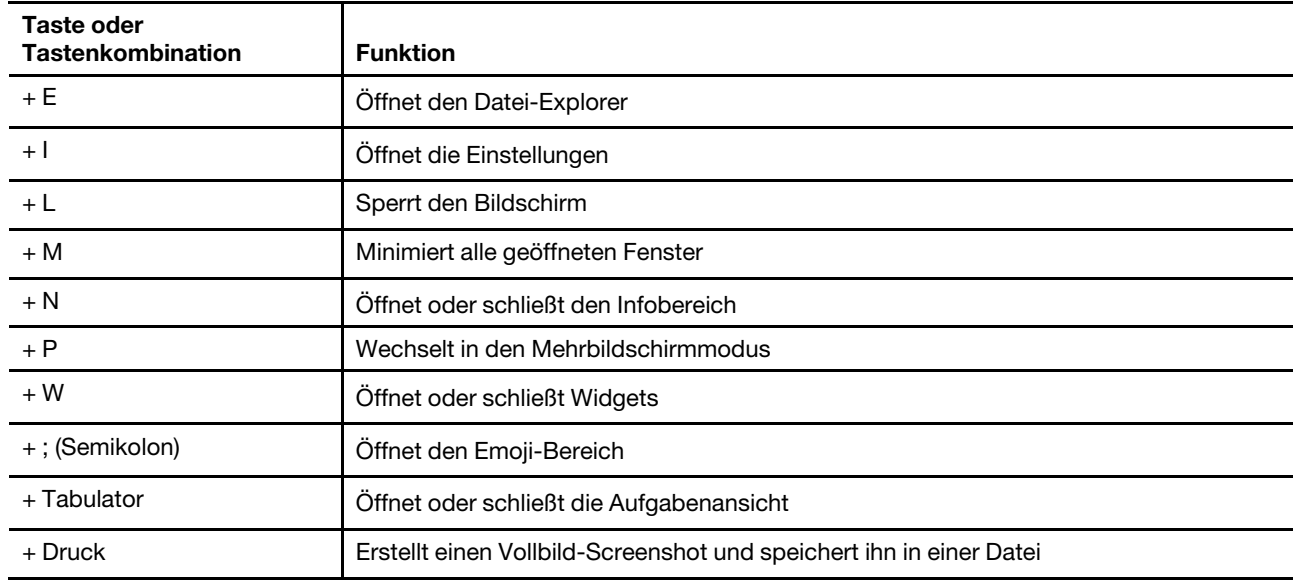

Tabelle 10. Tastenkombinationen mit Windows-Logo-Taste (Forts.)

#### **Die Copilot-Taste**

Das Zeitalter der KI ist angebrochen und die Tastatur vieler Lenovo PCs verfügt mittlerweile über eine Copilot-Taste. Sie befindet sich entweder in der untersten oder obersten Reihe der Tastatur und ist mit  $\bullet$ gekennzeichnet.

Bei Windows-PCs mit verfügbarem und aktiviertem Copilot in Windows wird mit dem Drücken der Copilot-Taste Copilot in Windows geöffnet. Wenn Copilot in Windows nicht verfügbar oder deaktiviert ist, wird durch Drücken der Copilot-Taste die App Recall geöffnet.

**Anmerkung:** Wenn sowohl Copilot in Windows als auch Recall deaktiviert sind, wird durch Drücken der Copilot-Taste Windows Search geöffnet.

## <span id="page-27-0"></span>**Touchpad-Gesten**

Das Touchpad ist die integrierte Zeigereinheit Ihres PCs. Sie können auf dem Touchpad tippen und wischen, um innerhalb des Betriebssystems und in Apps zu navigieren. Darüber hinaus unterstützt das Windows-Betriebssystem auch Mehrfingergesten auf dem Touchpad, mit denen Sie noch effizienter mit dem Betriebssystem interagieren können.

| Geste                                                                                 | <b>Funktion</b>                                        |
|---------------------------------------------------------------------------------------|--------------------------------------------------------|
| Mit zwei Fingern vertikal wischen                                                     | Blättern                                               |
| Zwei Finger auf das Touchpad legen und<br>zusammenführen oder voneinander weg bewegen | Ansicht verkleinern/vergrößern                         |
| Mit zwei Fingern auf das Touchpad tippen                                              | Kontextmenü anzeigen (Klick mit der rechten Maustaste) |
| Mit drei Fingern nach oben wischen                                                    | Alle geöffneten Fenster anzeigen                       |
| Mit drei Fingern nach unten wischen                                                   | Zum Desktop zurückkehren                               |
| Mit drei Fingern nach links oder rechts wischen                                       | Zwischen geöffneten Apps wechseln                      |
| Mit drei Fingern auf das Touchpad tippen                                              | Windows Search öffnen                                  |

Tabelle 11. Touchpad-Mehrfingergesten

## **Standardfunktionen für Touchpad-Gesten ändern**

Die Funktionen für Touch-Gesten mit drei Fingern können in den Windows-Einstellungen geändert werden.

- Schritt 1. Navigieren Sie zu **Einstellungen** ➙ **Bluetooth & Geräte** ➙ **Touchpad**.
- Schritt 2. Ändern Sie unter **Drei-Finger-Gesten** mithilfe der Dropdown-Listen die Funktionen für die Wischoder Tippgesten.

## <span id="page-28-0"></span>**Bluetooth-Konnektivität**

Bluetooth ist eine Technologie für die drahtlose Datenübertragung mit kurzer Reichweite, die normalerweise für Verbindungen zwischen Geräten in der Nähe verwendet wird. Ihr PC verfügt über einen integrierten Bluetooth-Adapter. Sie können Bluetooth-fähige Geräte mit dem PC verbinden. Zu diesen Bluetooth-fähigen Geräten, die Sie mit Ihrem PC verbinden können, gehören z. B. Kopfhörer, Lautsprecher, Tastaturen und Mäuse.

## **Bluetooth-fähige Einheit mit Ihrem PC verbinden**

Zum Herstellen einer Bluetooth-Verbindung müssen Sie Handlungen am Gerät und dem PC vornehmen. Schalten Sie das Gerät ein und vergewissern Sie sich, dass es erkennbar ist, bevor Sie Aktionen auf dem PC ausführen.

- Schritt 1. Navigieren Sie zu **Einstellungen** ➙ **Bluetooth- und andere Geräte** ➙ **Bluetooth- oder anderes Gerät hinzufügen** ➙ **Bluetooth**.
- Schritt 2. Wählen Sie das Gerät aus, mit dem Sie eine Verbindung herstellen möchten, und wählen Sie **Verbinden** aus.
- Schritt 3. Je nach Gerätetyp müssen Sie für die Kopplung möglicherweise die Verbindung beim Gerät bestätigen oder einen Code auf Ihrem PC eingeben.

Wenn eine Bluetooth-fähige Einheit mit Ihrem PC verbunden ist, werden ihr Name und Ihr Status unter **Bluetooth & Geräte** auf ihrem PC angezeigt.

## <span id="page-28-1"></span>**Firmware Ihres PCs**

Wenn Sie Ihren PC einschalten, werden eine Reihe von Anweisungen ausgeführt: Geräte werden initialisiert, eine Booteinheit wird identifiziert und es wird nach einem Programm namens Bootloader gesucht. Der Bootloader findet dann das Betriebssystem, das auf Ihrem PC installiert ist, und gibt die Steuerung daran ab. Nach dem Start des Betriebssystems kann der PC verwendet werden.

Diese Anweisungen werden auf einem Flash-Chip auf der Systemplatine des PCs gespeichert. Der Flash-Chip und die darauf gespeicherten Anweisungen werden als Firmware des PCs bezeichnet.

## <span id="page-28-2"></span>**Dienstprogramm für die PC-Firmware**

Lenovo PCs enthalten in der Regel ein Setup Utility für ihre Firmware. Im Setup Utility können Sie:

- Informationen zu Ihrem PC und seinen Geräten anzeigen
- Geräteeinstellungen ändern
- Die Reihenfolge der Booteinheiten ändern
- Kennwörter für die Firmware oder die Massenspeichereinheit festlegen

**Anmerkung:** Bei Ihrer täglichen PC-Nutzung müssen Sie das Setup Utility normalerweise nur selten verwenden. Geräteinformationen können Sie auch mit den Dienstprogrammen des Betriebssystems oder den von Lenovo bereitgestellten Apps (Lenovo Vantage oder Lenovo PC Manager) anzeigen. Sie können das Novo-Tastenmenü verwenden, um die Reihenfolge der Booteinheiten temporär zu ändern.

Es gibt verschiedene Möglichkeiten, um das Dienstprogramm zu öffnen:

- Erweiterte Startfunktion des Windows-Betriebssystems verwenden
- Novo-Tastenmenü verwenden
- PC (neu) starten und eine Interrupt-Taste (F1 oder F2) drücken

## <span id="page-29-0"></span>**Kennwörter im Firmware Setup Utility festlegen**

Im Firmware Setup Utility können Sie Kennwörter festlegen, um den Zugriff auf das Dienstprogramm oder die Massenspeichereinheit zu sichern.

## **Kennwortarten**

Sie können im Firmware Setup Utility verschiedene Arten von Kennwörtern festlegen.

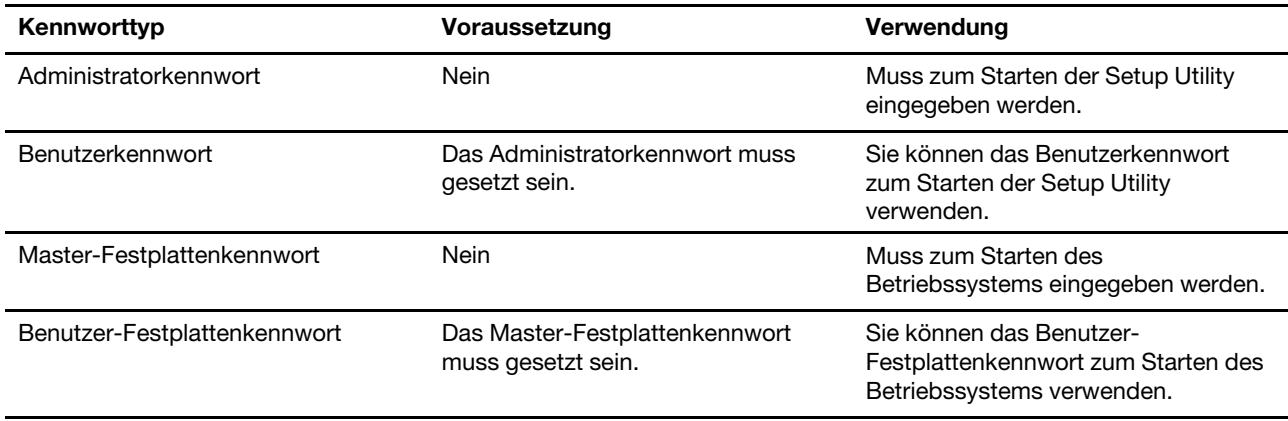

**Anmerkung:** Wenn Sie die Setup Utility unter Verwendung des Benutzerkennworts starten, können Sie nur einige Einstellungen ändern.

## **Administratorkennwort festlegen**

Sie legen das Administratorkennwort fest, um einen unbefugten Zugriff auf das Firmware Setup Utility zu verhindern.

**Achtung:** Wenn Sie das Administratorkennwort vergessen haben, kann das von Lenovo autorisierte Service-Personal Ihr Kennwort nicht zurücksetzen. In diesem Fall müssen Sie den Computer zu von Lenovo autorisiertem Service-Personal bringen, um die Systemplatine austauschen zu lassen. Dafür ist der Kaufnachweis erforderlich; außerdem fallen Gebühren für die ausgetauschten Teile und die Serviceleistungen an.

- Schritt 1. Öffnen Sie das Firmware Setup Utility.
- Schritt 2. Wählen Sie die Option **Security** ➙ **Set Administrator Password** aus, und drücken Sie die Eingabetaste.
- Schritt 3. Geben Sie eine Kennwortzeichenfolge ein, die ausschließlich aus Buchstaben und Zahlen besteht, und drücken Sie anschließend die Eingabetaste.
- Schritt 4. Geben Sie das Kennwort erneut ein und drücken Sie anschließend die Eingabetaste.
- Schritt 5. Wählen Sie **Exit** ➙ **Exit Saving Changes** aus.

Beim nächsten Computerstart müssen Sie das Administratorkennwort eingeben, um das Programm Setup Utility öffnen zu können. Wenn **Power on Password** aktiviert ist, müssen Sie das Administratorkennwort oder das Benutzerkennwort eingeben, um den Computer starten zu können.

#### **Administratorkennwort ändern oder entfernen**

Das Administratorkennwort kann nur vom Administrator geändert oder gelöscht werden.

- Schritt 1. Starten Sie das Firmware Setup Utility mit dem Administratorkennwort.
- Schritt 2. Wählen Sie die Option **Security** ➙ **Set Administrator Password** aus, und drücken Sie die Eingabetaste.
- Schritt 3. Geben Sie das aktuelle Kennwort ein.
- Schritt 4. Geben Sie das neue Kennwort im Feld **Enter New Password** ein.
- Schritt 5. Geben Sie im Feld **Confirm New Password** das neue Kennwort erneut ein.

**Anmerkung:** Wenn Sie das Kennwort löschen möchten, drücken Sie in beiden Feldern die Eingabetaste, ohne ein Zeichen einzugeben.

Schritt 6. Wählen Sie **Exit** ➙ **Exit Saving Changes** aus.

Wenn Sie das Administratorkennwort löschen, wird das Benutzerkennwort ebenfalls gelöscht.

#### **Benutzerkennwort festlegen**

Sie müssen zunächst das Administratorkennwort festlegen, bevor Sie ein Benutzerkennwort festlegen können.

Der Administrator des Setup Utility-Programms muss möglicherweise ein Benutzerkennwort für die Verwendung durch andere Personen festlegen.

- Schritt 1. Starten Sie das Firmware Setup Utility mit dem Administratorkennwort.
- Schritt 2. Wählen Sie die Option **Security** ➙ **Set User Password** aus, und drücken Sie die Eingabetaste.
- Schritt 3. Geben Sie eine Kennwortzeichenfolge ein, die ausschließlich aus Buchstaben und Zahlen besteht, und drücken Sie anschließend die Eingabetaste. Das Benutzerkennwort muss sich vom Administratorkennwort unterscheiden.
- Schritt 4. Geben Sie das Kennwort erneut ein und drücken Sie anschließend die Eingabetaste.
- Schritt 5. Wählen Sie **Exit** ➙ **Exit Saving Changes** aus.

#### **Startkennwort aktivieren**

Wenn Sie ein Administratorkennwort eingerichtet haben, können Sie das Startkennwort aktivieren, um die Sicherheit zu erhöhen.

- Schritt 1. Öffnen Sie das Firmware Setup Utility.
- Schritt 2. Wählen Sie die Option **Security** ➙ **Power on Password** aus, und drücken Sie die Eingabetaste.

**Anmerkung:** Das Administratorkennwort muss zuvor festgelegt werden.

- Schritt 3. Ändern Sie die Einstellung in **Enabled**.
- Schritt 4. Wählen Sie **Exit** ➙ **Exit Saving Changes** aus.

Wenn ein Startkennwort aktiviert ist, wird nach jedem Einschalten des Computers eine Eingabeaufforderung angezeigt. Sie müssen das Administrator- oder Benutzerkennwort eingeben, um den Computer starten zu können.

#### **Kennwörter für die Massenspeichereinheit festlegen**

Im Setup Utility können Sie ein Festplattenkennwort festlegen, um den Zugriff auf die Daten in der Massenspeichereinheit Ihres PCs zu sichern.

**Achtung:** Seien Sie äußerst vorsichtig beim Festlegen eines Festplattenkennworts. Wenn Sie das Festplattenkennwort vergessen haben, kann von Lenovo autorisiertes Service-Personal das Kennwort nicht zurücksetzen und keine Daten vom Festplattenlaufwerk wiederherstellen. In diesem Fall müssen Sie den Computer zu von Lenovo autorisiertem Service-Personal bringen, um das Festplattenlaufwerk austauschen zu lassen. Dafür ist der Kaufnachweis erforderlich; außerdem fallen Gebühren für die ausgetauschten Teile und die Serviceleistungen an.

Schritt 1. Öffnen Sie das Firmware Setup Utility.

Schritt 2. Wählen Sie die Option **Security** ➙ **Set Hard Disk Password** aus, und drücken Sie die Eingabetaste.

> **Anmerkung:** Wenn Sie die Setup Utility unter Verwendung des Benutzerkennworts starten, können nicht Sie das Festplattenkennwort nicht festlegen.

Schritt 3. Befolgen Sie die angezeigten Anweisungen, um sowohl das Master- als auch das Benutzerkennwort festzulegen.

> **Anmerkung:** Die Master- und Benutzer-Festplattenkennwörter müssen gleichzeitig festgelegt werden.

Schritt 4. Wählen Sie **Exit** ➙ **Exit Saving Changes** aus.

Wenn das Festplattenkennwort festgelegt ist, müssen Sie das korrekte Kennwort eingeben, um das Betriebssystem zu starten.

#### **Kennwörter für die Massenspeichereinheit ändern oder löschen**

- Schritt 1. Öffnen Sie das Firmware Setup Utility.
- Schritt 2. Wählen Sie **Security** aus.
- Schritt 3. Ändern oder löschen Sie das Festplattenkennwort.

Zum Ändern oder Entfernen des Master-Kennworts wählen Sie **Change Master Password** aus, und drücken Sie die Eingabetaste.

**Anmerkung:** Wenn Sie das Master-Festplattenkennwort löschen, wird das Benutzer-Festplattenkennwort ebenfalls gelöscht.

Zum Ändern des Benutzerkennworts wählen Sie **Change User Password** aus, und drücken Sie die Eingabetaste.

**Anmerkung:** Das Benutzer-Festplattenkennwort kann nicht separat gelöscht werden.

Schritt 4. Wählen Sie **Exit** ➙ **Exit Saving Changes** aus.

# <span id="page-32-1"></span><span id="page-32-0"></span>**Kapitel 3. Hilfe und Unterstützung**

## **Häufig gestellte Fragen**

## <span id="page-32-2"></span>**Was kann ich tun, wenn mein Computer nicht mehr reagiert**

Halten Sie den Betriebsspannungsschalter gedrückt, bis der Computer ausgeschaltet ist. Starten Sie nun den Computer neu.

## <span id="page-32-3"></span>**Was kann ich tun, wenn ich Flüssigkeit über den Computer verschüttet habe**

1. Entfernen Sie vorsichtig das Netzteil und schalten Sie den Computer sofort aus. Je schneller Sie die elektrische Spannung des Computers reduzieren, um so geringer sind wahrscheinlich die Schäden, die durch Kurzschlüsse hervorgerufen werden können.

**Achtung:** Obwohl Sie Daten oder einen Teil Ihrer Arbeit verlieren können, wenn Sie den Computer sofort ausschalten, sollten Sie berücksichtigen, dass Ihr Computer dauerhaft beschädigt werden kann, wenn das Ausschalten hinausgezögert wird.

2. Warten Sie, bis Sie sicher sind, dass die gesamte Flüssigkeit getrocknet ist, bevor Sie den Computer einschalten.

**Vorsicht:** 

**Versuchen Sie nicht, die Flüssigkeit anlaufen zu lassen, indem Sie den Computer umdrehen. Falls Ihr Computer über Abflussöffnungen in der Tastatur verfügt, läuft die Flüssigkeit durch diese Öffnungen ab.**

## <span id="page-32-4"></span>**Warum startet mein Computer automatisch, wenn ich die Abdeckung öffne?**

Auf Ihrem Computer ist möglicherweise "Flip to Start" aktiviert. Viele Lenovo Notebook-Computer enthalten einen Sensor, der den Öffnungswinkel der Abdeckung erkennt. Wenn Sie die Abdeckung öffnen, wird dies vom Sensor erkannt. Sofern "Flip to Start" aktiviert ist, reagiert der Computer, indem er automatisch startet.

Sollten Sie diese Funktion nicht benötigen, können Sie sie deaktivieren. "Flip to Start" kann im Programm "Setup Utility" für die Firmware des PCs aktiviert oder deaktiviert werden.

## <span id="page-32-5"></span>**Selbsthilfe-Ressourcen**

Anhand der folgenden Selbsthilfe-Ressourcen erfahren Sie mehr über den Computer und die Problembehandlung.

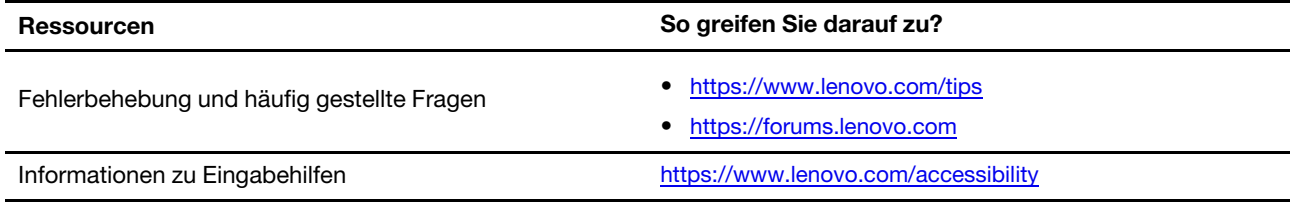

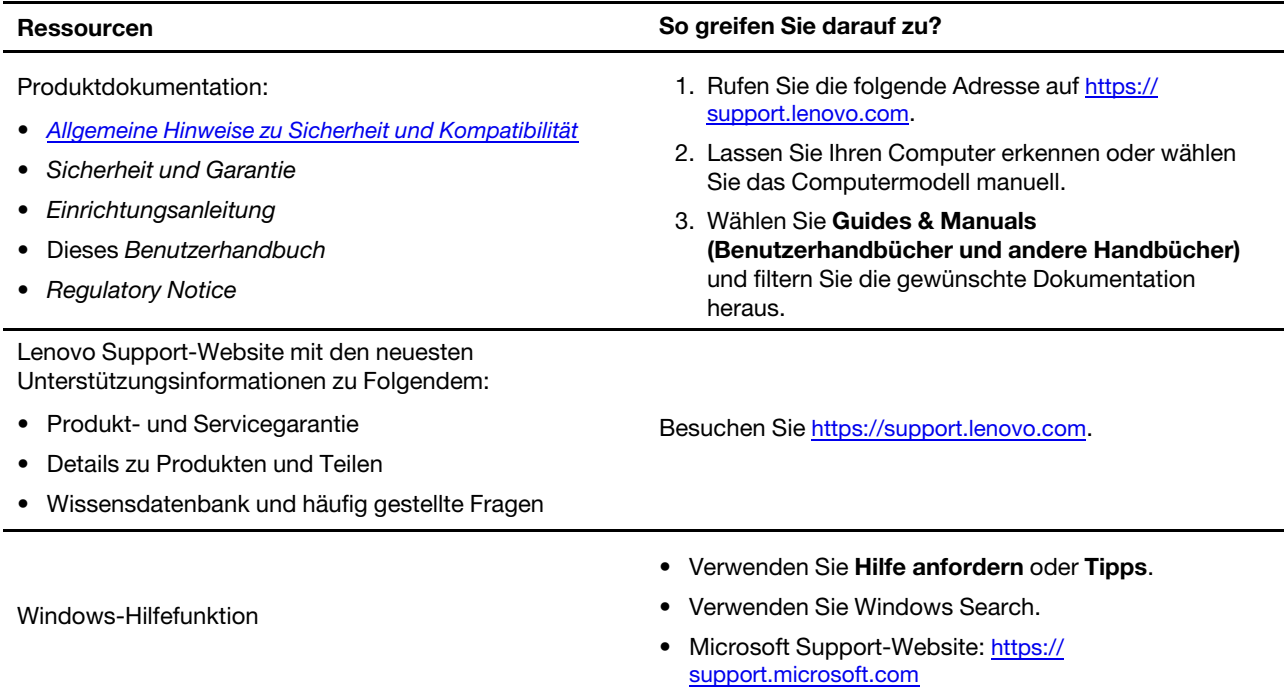

## <span id="page-33-0"></span>**Was ist eine CRU?**

CRUs (Customer Replaceable Units – durch den Kunden austauschbare Funktionseinheiten) sind Teile, die vom Kunden selbst aufgerüstet oder ersetzt werden können. Ein Lenovo Computer kann die folgenden Arten von CRUs umfassen:

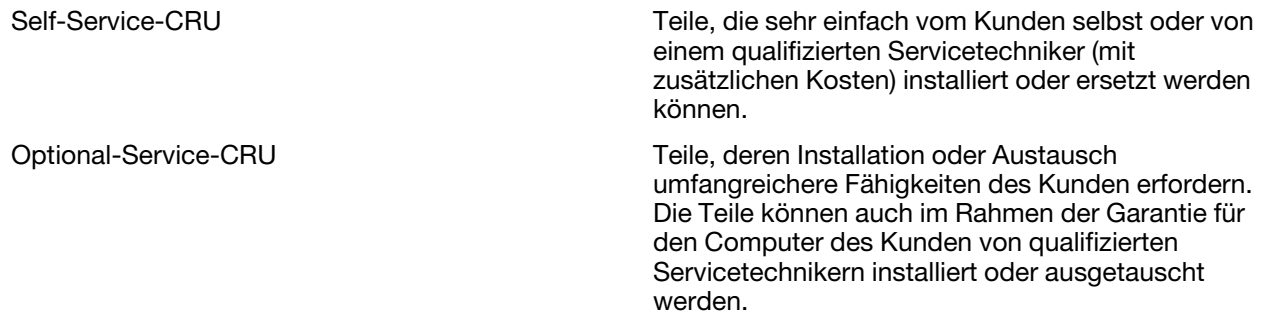

Wenn Sie eine CRU selbst installieren möchten, sendet Lenovo Ihnen die CRU zu. Sie müssen möglicherweise die fehlerhafte Komponente, die durch die CRU ersetzt wird, zurücksenden. Ist eine Rückgabe vorgesehen: (1) sind im Lieferumfang der Ersatz-CRU Anweisungen für die Rückgabe, ein bereits frankierter Versandaufkleber und ein Versandkarton enthalten, und (2) kann Lenovo dem Kunden die Ersatz-CRU in Rechnung stellen, falls der Kunde die fehlerhafte CRU nicht innerhalb von dreißig (30) Tagen nach Erhalt der Ersatz-CRU zurückschickt. Die vollständigen Einzelheiten finden Sie in der Dokumentation zur begrenzten Herstellergarantie von Lenovo unter [https://www.lenovo.com/warranty/llw\\_02](https://www.lenovo.com/warranty/llw_02).

## <span id="page-33-1"></span>**CRUs für Ihr Produktmodell**

In der folgenden Tabelle sind die CRUs und CRU-Typen aufgeführt, die für Ihr Produktmodell definiert sind.

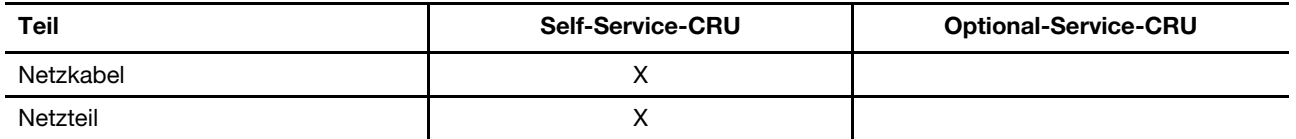

#### **Anmerkungen:**

• Anweisungen zum Austausch von CRUs finden Sie in einer oder mehreren der folgenden Publikationen. Sie sind außerdem jederzeit auf Anfrage bei Lenovo erhältlich.

Benutzerhandbuch zum Produkt

Mit dem Produkt gelieferte gedruckte Publikationen

• Der Austausch von oben nicht aufgeführten Teilen, einschließlich des eingebauten Akkus, muss von einem von Lenovo autorisierten Reparaturbetrieb oder Techniker durchgeführt werden. Besuchen Sie [https://](https://support.lenovo.com/partnerlocation)  [support.lenovo.com/partnerlocation](https://support.lenovo.com/partnerlocation) für weitere Informationen.

## <span id="page-34-0"></span>**Lenovo telefonisch kontaktieren**

Wenn Sie versucht haben, das Problem selbst zu beheben, und weiterhin Hilfe benötigen, können Sie die Lenovo Kundendienstzentrale anrufen.

## <span id="page-34-1"></span>**Bevor Sie Lenovo kontaktieren**

Notieren Sie Produktinformationen und Details zum Problem, bevor Sie sich an Lenovo wenden.

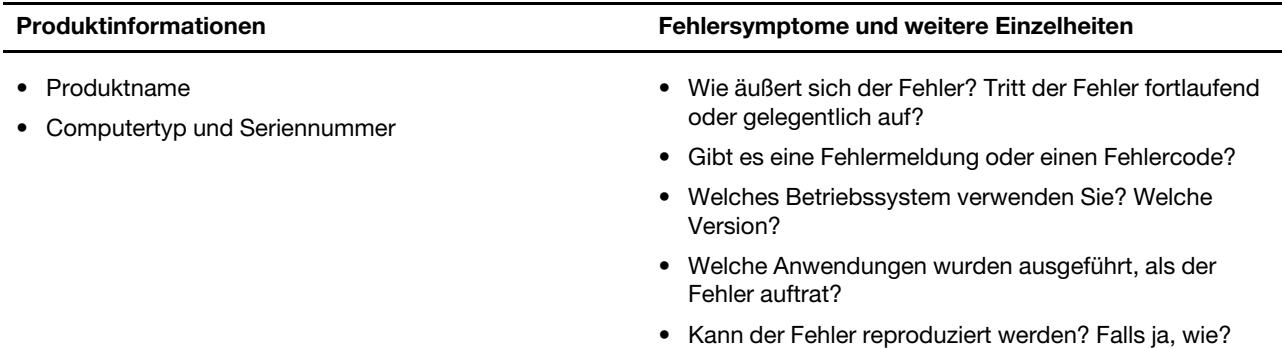

**Anmerkung:** In der Regel befinden sich Produktname und Seriennummer an der Unterseite des Computers, auf ein Etikett gedruckt oder auf die Abdeckung graviert.

## <span id="page-34-2"></span>**Lenovo Kundendienstzentrale**

Während des Garantiezeitraums können Sie die Lenovo Kundendienstzentrale anrufen, um Hilfe zu erhalten.

#### **Telefonnummern**

Eine Liste der Telefonnummern für den Lenovo Support für Ihr Land oder Ihre Region finden Sie unter <https://pcsupport.lenovo.com/supportphonelist>.

**Anmerkung:** Telefonnummern können jederzeit ohne Vorankündigung geändert werden. Wenn die Nummer für Ihr Land oder Ihre Region nicht angegeben ist, wenden Sie sich an Ihren Lenovo Reseller oder Lenovo Vertriebsbeauftragten.

#### **Verfügbare Services im Garantiezeitraum**

- Fehlerbehebung: Mithilfe von erfahrenen Mitarbeitern können Sie feststellen, ob ein Hardwarefehler aufgetreten ist und welche Maßnahme zum Beheben des Fehlers durchgeführt werden muss.
- Lenovo Hardwarereparatur: Wenn festgestellt wurde, dass der Fehler durch die Garantiebestimmungen für Lenovo Hardwareprodukte abgedeckt ist, stehen Ihnen erfahrene Kundendienstmitarbeiter für die entsprechende Serviceleistung zur Verfügung.
- Verwaltung technischer Änderungen: In einigen Fällen müssen auch nach dem Verkauf eines Produkts Änderungen vorgenommen werden. Gewisse technische Änderungen (ECs, Engineering Changes), die sich auf die von Ihnen verwendeten Hardwarekomponenten beziehen, werden von Lenovo oder dem zuständigen Reseller (sofern dieser von Lenovo autorisiert ist) durchgeführt.

#### **Nicht enthaltene Services**

- Austauschen oder Verwenden von Komponenten, die nicht für oder von Lenovo hergestellt wurden, oder von Komponenten, die nicht der Garantie unterliegen
- Erkennung von Softwarefehlern
- Konfiguration des UEFI/BIOS als Teil einer Installation oder eines Upgrades
- Änderungen oder Upgrades an Einheitentreibern
- Installation und Wartung von Netzbetriebssystemen (NOS)
- Installation und Wartung von Programmen

Die Bestimmungen der begrenzten Herstellergarantie von Lenovo, die für Ihr Lenovo-Hardwareprodukt gelten, finden Sie in "Informationen zur Garantie" in der Broschüre Sicherheit und Garantie, die mit Ihrem Computer geliefert wird.

## <span id="page-35-0"></span>**Zusätzliche Serviceleistungen anfordern**

Während und nach der Garantielaufzeit können Sie zusätzliche Serviceleistungen von Lenovo unter <https://pcsupport.lenovo.com/warrantyupgrade> anfordern.

Die Verfügbarkeit einer bestimmten Serviceleistung sowie deren Bezeichnung kann je nach Land oder Region variieren.

# <span id="page-36-0"></span>**Anhang A. Hinweise und Marken**

#### **Hinweise**

Möglicherweise bietet Lenovo die in dieser Dokumentation beschriebenen Produkte, Services oder Funktionen in anderen Ländern nicht an. Informationen über die gegenwärtig im jeweiligen Land verfügbaren Produkte und Services sind beim Lenovo Ansprechpartner erhältlich. Hinweise auf Lenovo Lizenzprogramme oder andere Lenovo Produkte bedeuten nicht, dass nur Programme, Produkte oder Services von Lenovo verwendet werden können. Anstelle der Lenovo Produkte, Programme oder Services können auch andere ihnen äquivalente Produkte, Programme oder Services verwendet werden, solange diese keine gewerblichen oder anderen Schutzrechte von Lenovo verletzen. Die Verantwortung für den Betrieb der Produkte, Programme oder Services in Verbindung mit Fremdprodukten und Fremdservices liegt beim Kunden, soweit solche Verbindungen nicht ausdrücklich von Lenovo bestätigt sind.

Für in diesem Handbuch beschriebene Erzeugnisse und Verfahren kann es Lenovo Patente oder Patentanmeldungen geben. Mit der Auslieferung dieser Dokumentation ist keine Lizenzierung dieser Patente verbunden. Lizenzanfragen sind schriftlich an folgende Adresse zu richten (Anfragen an diese Adresse müssen auf Englisch formuliert werden): Lenovo (United States), Inc. 8001 Development Drive

Morrisville, NC 27560 U.S.A. Attention: Lenovo Director of Licensing

LENOVO STELLT DIESE VERÖFFENTLICHUNG IN DER VORLIEGENDEN FORM (AUF "AS-IS"-BASIS) ZUR VERFÜGUNG UND ÜBERNIMMT KEINE GARANTIE FÜR DIE HANDELSÜBLICHKEIT, DIE VERWENDUNGSFÄHIGKEIT FÜR EINEN BESTIMMTEN ZWECK UND DIE FREIHEIT DER RECHTE DRITTER. Einige Rechtsordnungen erlauben keine Garantieausschlüsse bei bestimmten Transaktionen, so dass dieser Hinweis möglicherweise nicht zutreffend ist.

Die Angaben in diesem Handbuch werden in regelmäßigen Zeitabständen aktualisiert. Die Änderungen werden in Überarbeitungen oder in Technical News Letters (TNLs) bekannt gegeben. Um einen besseren Service zu ermöglichen, behält sich Lenovo das Recht vor, die in den Handbüchern zu Ihrem Computer beschriebenen Produkte und Softwareprogramme sowie den Inhalt des Benutzerhandbuchs jederzeit ohne zusätzlichen Hinweis zu verbessern und/oder zu ändern.

Die in den Handbüchern zu Ihrem Computer beschriebene Benutzeroberfläche und Funktion der Software sowie die Hardwarekonfiguration entsprechen möglicherweise nicht genau der tatsächlichen Konfiguration des von Ihnen erworbenen Computers. Sehen Sie sich bezüglich der Konfiguration des Produkts den entsprechenden Vertrag (falls vorhanden) oder den Lieferschein des Produkts an oder wenden Sie sich an den zuständigen Händler. Werden an Lenovo Informationen eingesandt, können diese beliebig verwendet werden, ohne dass eine Verpflichtung gegenüber dem Einsender entsteht.

Die in diesem Dokument beschriebenen Produkte sind nicht zur Verwendung bei Implantationen oder anderen lebenserhaltenden Anwendungen, bei denen ein Nichtfunktionieren zu Verletzungen oder zum Tod führen könnte, vorgesehen. Die Informationen in diesem Dokument beeinflussen oder ändern nicht die Lenovo Produktspezifikationen oder Garantien. Keine Passagen in dieser Dokumentation stellen eine ausdrückliche oder stillschweigende Lizenz oder Anspruchsgrundlage bezüglich der gewerblichen Schutzrechte von Lenovo oder von anderen Firmen dar. Alle Informationen in dieser Dokumentation beziehen sich auf eine bestimmte Betriebsumgebung und dienen zur Veranschaulichung. In anderen Betriebsumgebungen werden möglicherweise andere Ergebnisse erzielt.

Werden an Lenovo Informationen eingesandt, können diese beliebig verwendet werden, ohne dass eine Verpflichtung gegenüber dem Einsender entsteht.

Verweise in dieser Veröffentlichung auf Websites anderer Anbieter dienen lediglich als Benutzerinformationen und stellen keinerlei Billigung des Inhalts dieser Websites dar. Das über diese Websites verfügbare Material ist nicht Bestandteil des Materials für dieses Lenovo Produkt. Die Verwendung dieser Websites geschieht auf eigene Verantwortung.

Alle in diesem Dokument enthaltenen Leistungsdaten stammen aus einer gesteuerten Umgebung. Die Ergebnisse, die in anderen Betriebsumgebungen erzielt werden, können daher erheblich von den hier erzielten Ergebnissen abweichen. Einige Daten stammen möglicherweise von Systemen, deren Entwicklung noch nicht abgeschlossen ist. Eine Garantie, dass diese Daten auch in allgemein verfügbaren Systemen erzielt werden, kann nicht gegeben werden. Darüber hinaus wurden einige Daten unter Umständen durch Extrapolation berechnet. Die tatsächlichen Ergebnisse können abweichen. Benutzer dieses Dokuments sollten die entsprechenden Daten in ihrer spezifischen Umgebung prüfen.

Dieses Dokument unterliegt dem Urheberrecht von Lenovo und wird von keiner Open Source-Lizenz abgedeckt. Dazu zählen auch jegliche Linux-Vereinbarungen, die möglicherweise für die im Lieferumfang dieses Produkts enthaltene Software gelten. Lenovo kann dieses Dokument jederzeit ohne Vorankündigung aktualisieren.

Um die neuesten Informationen zu erhalten, Fragen zu stellen oder Kommentare abzugeben, besuchen Sie die Lenovo Website:

#### <https://support.lenovo.com>

#### **Marken**

Lenovo, Yoga und das Lenovo-Logo sind Marken von Lenovo. Thunderbolt ist eine Marke der Intel Corporation oder ihrer Tochtergesellschaften. Microsoft, Windows und Windows Hello sind Marken der Microsoft-Unternehmensgruppe. DisplayPort ist eine Marke der Video Electronics Standards Association. Wi-Fi ist ein eingetragenes Warenzeichen der Wi-Fi Alliance. USB Type-C und USB4 sind eingetragene Marken des USB Implementers Forum. Qualcomm ist eine Marke von Qualcomm Incorporated, registriert in den USA und anderen Ländern. Alle anderen Marken sind Eigentum der jeweiligen Inhaber.